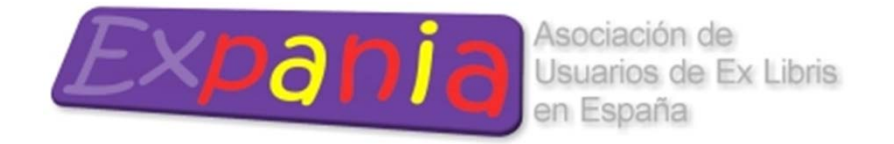

Jornadas Expania 2012 - Madrid, 24 y 25 de mayo

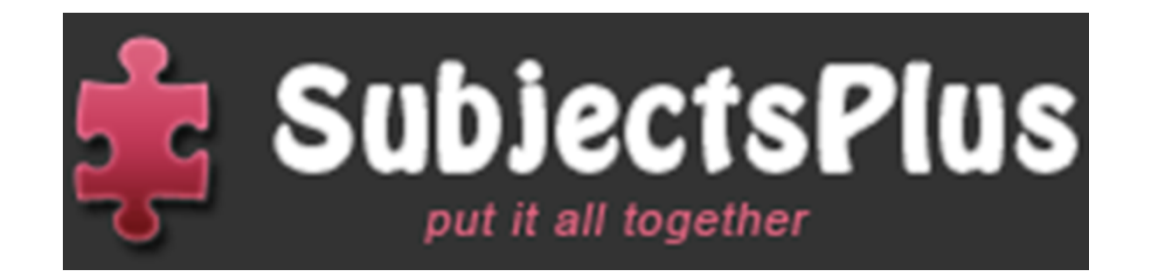

## Instalación y configuración de SubjectPlus

**David Aznar Lafont daznar@unav.es**

**"Todo en un mismo sito"**

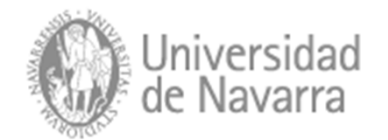

- Recursos de SubjectsPlus para su configuración: Manuales, wiki y grupo en Google Groups, readme.txt.
- Requisitos del sistema
- Instalación básica en 3 pasos
- Implementación entre los bibliotecarios

## Recursos de SubjectsPlus para su configuración

- Mis manuales:
	- –Manual configuración básico
	- –Manual configuración avanzado
	- Manual de personalización
- Wiki de SubjectsPlus
- Grupo de Google
- Personalización
- Readme.txt carpeta "sp"

## Requisitos del sistema

## **REQUISITOS DEL SISTEMA**

- PHP: al menos 5.2
- MySQL –al menos 4.
- Web server –Servidor Apache.
- Javascript: habilitado: para trabajar con el administrador.

Habilitadas las siguientes extensiones para php. curl

- mysql (duh)
- mbstring (not necessary, but you'll need to tweak header.php without this)
- simplexml (for reading RSS feeds)
- json (some data is stored as json)
- gettext (only if you need internationalization, aka translations)
- gd (I think this is being used to resize the user headshots)

**Notas: En la Universidad de Navarra está instalado en un servidor Linux y la aplicación al ser php se ejecuta en el servidor.**

# Instalación básica en 3 pasos

#### **3 pasos:**

- $\bullet$  **Primero: descargar el programa** (sólo es un folder de nombre SP ) y ponerlo en la carpeta del servidor pública donde se ejecutan los archivos HTML.
- • **Segundo: preparar la base de datos** MySQL con un usuario con privilegios de *SELECT, UPDATE, INSERT, DELETE.* Darle nombre <sup>a</sup> la base de datos, las tablas se encuentra en el folder de SubjectsPlus, el nombre es **tables.sql.** La base de datos esta en el folder sp.
- • **Tercero:** La siguiente parte es **editar el archivo de configuración** que se llama "config.php" y **debería encontrarse en esta ruta sp/control/includes/config.php.**

## **Primer paso:**

• Primero: descargar el programa (sólo es un folder de nombre SP ) y ponerlo en la carpeta del servidor pública <sup>o</sup> donde se ejecutan los archivos HTML.

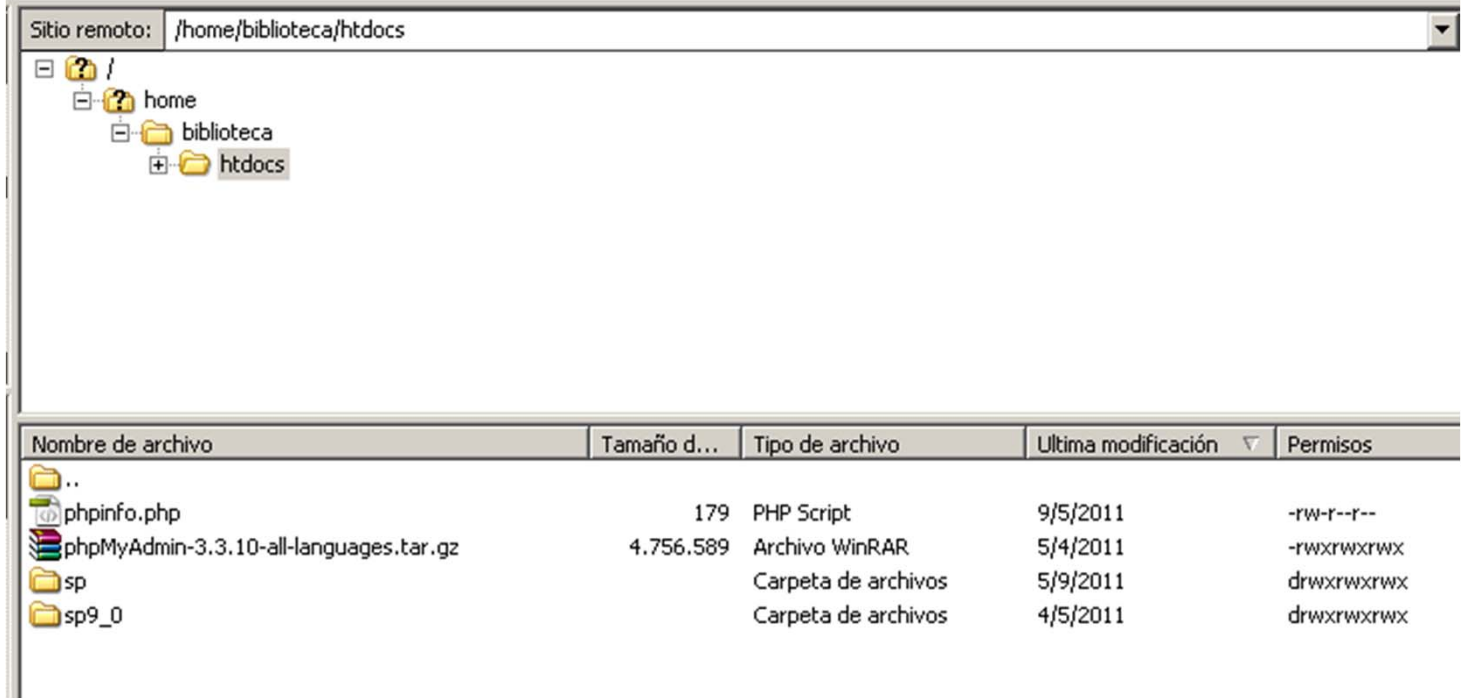

## **Segundo paso:**

- Preparar la base de datos MySQL con un usuario con privilegios de SELECT, UPDATE, INSERT, DELETE.
- Darle nombre <sup>a</sup> la base de datos, las tablas se encuentra en el folder de SubjectsPlus.
- La base de datos está en el folder "sp", archivo "tables.sql".

## Creamos el usuario con los permisos sobre la base de datos MySQL

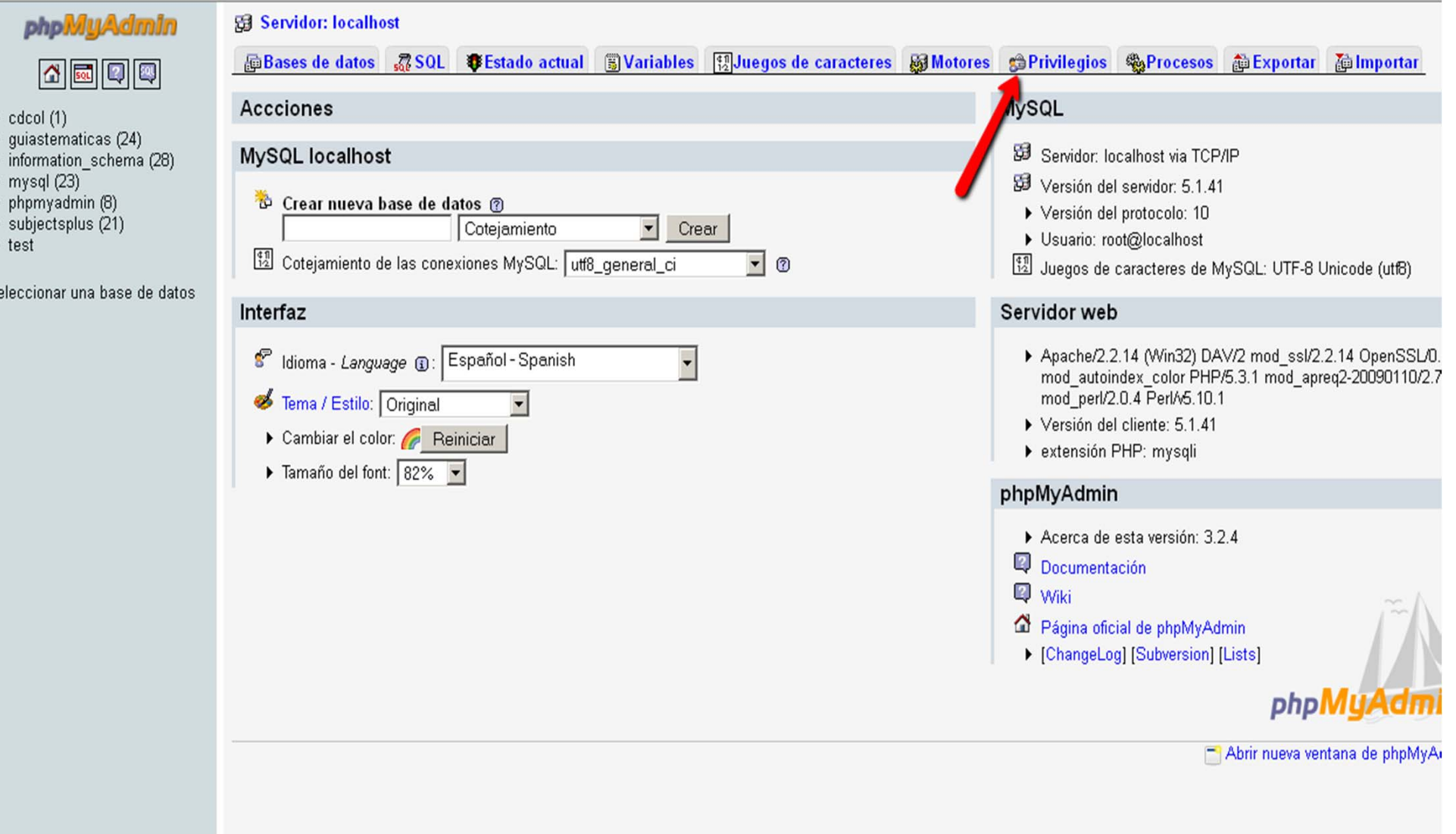

## Creamos el usuario con los permisos sobre la base de datos MySQL

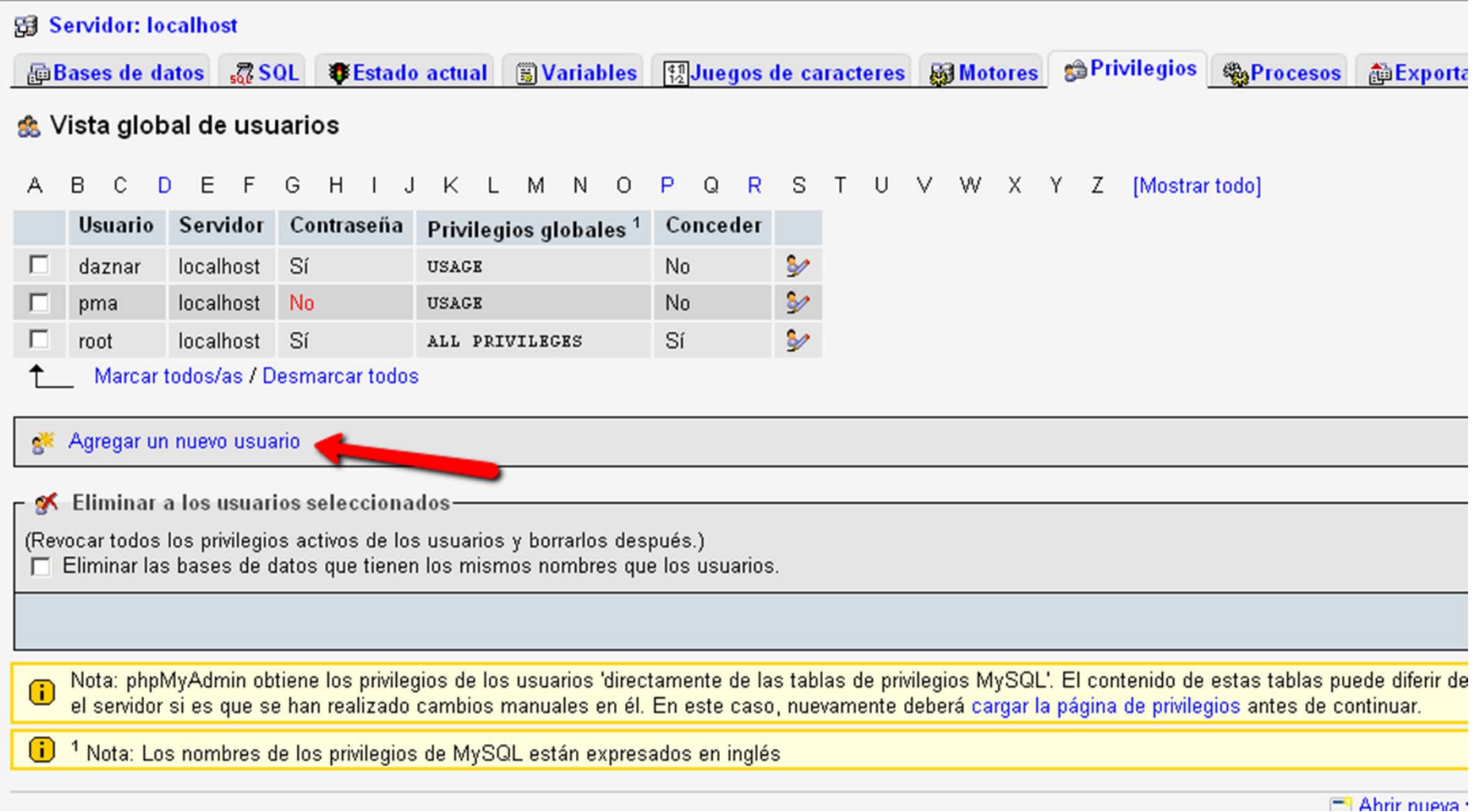

### Darle nombre <sup>a</sup> la base de datos

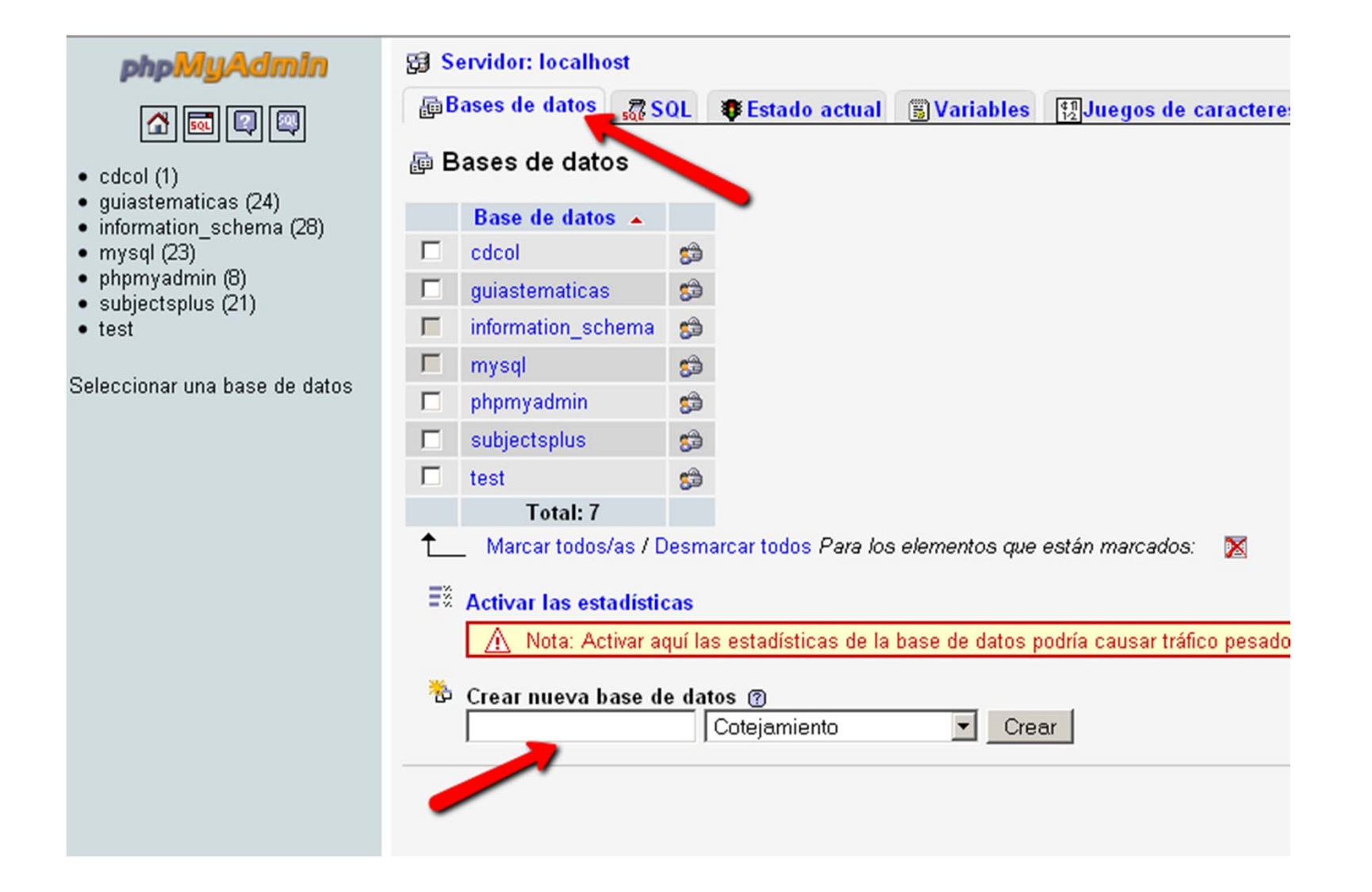

## Importamos las tablas que se encuentra en el folder de subjectplus "sp", el nombre es tables.sql

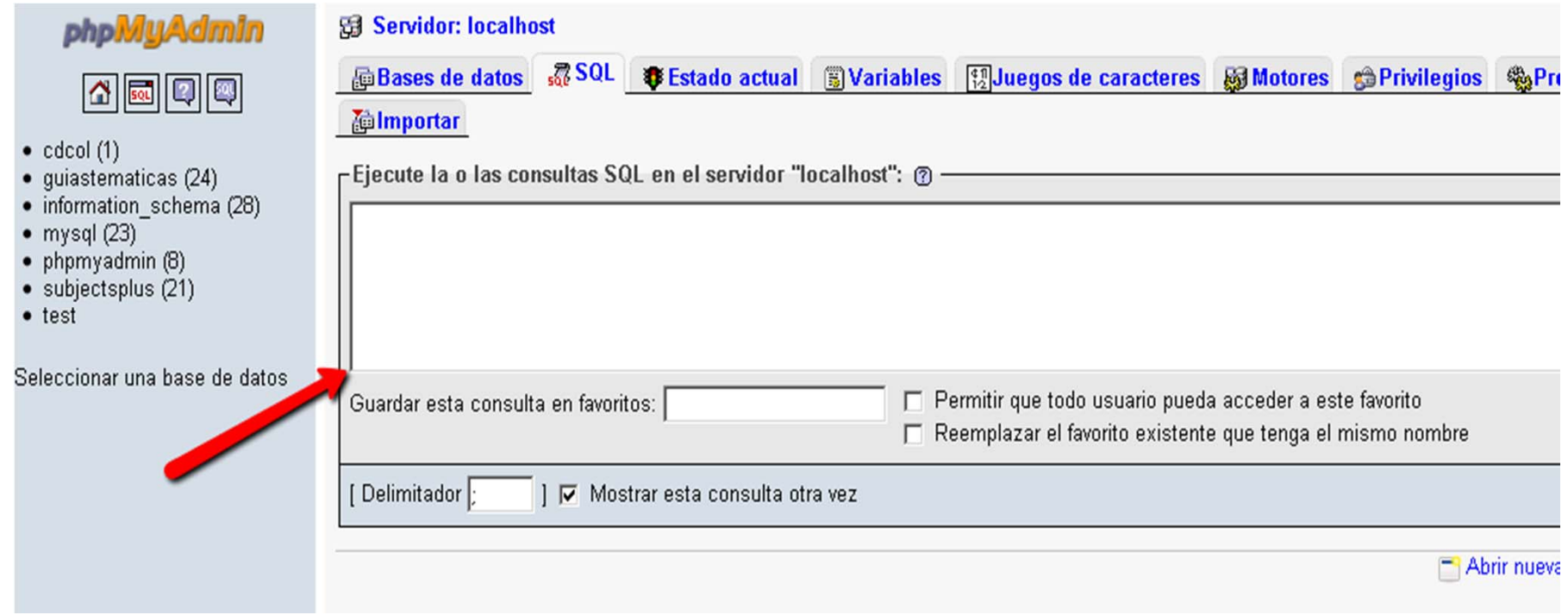

### **Tercer paso:**

- Editar el archivo de configuración que se llama "config.php"
- Debería encontrarse en esta ruta **sp/control/includes/config.php.**

• **Opción: Bibliotecario – Diapositivas**

- **Opcion Informático**
	- **Enlace al archivo config.php para revisar el archivo**
	- –**Enlace al folder "sp" con todos los archivos.**

# **CAMBIOS EN EL ARCHIVO config.php**

## **Línea: 27:**

La url web del folder donde esta subjectpslus.

Ej. http://www.yoursite.edu/library/sp/ Make sure to include the trailing slash! \*/ \$BaseURL <sup>=</sup>"http://localhost/sp/";

### **CAMBIOS EN EL ARCHIVO config.php**

#### **Líneas 65-66-70:**

Datos de MySQL:

#### **Hostname:**

```
MySQL hostname.
          Ej.<br>/* MySQL hostname. Usually "localhost", but could be, say,<br>mysql.yourhost.edu */
               $hname = "localhost":Usuario y contraseña<br>
/* MySQL username and password */<br>
$uname = "root";
               $pword = "xxxxxxxxxx";
```
#### **Nombre de la base de datos**

/\* Name of the SubjectsPlus database, i.e., subsplus. May have aprefix on a shared host, i.e., yoursite\_subsplus. \*/

**\$dbName\_SPlus <sup>=</sup> "";**

#### **CAMBIOS EN EL ARCHIVO config.php**

#### **Líneas 217:**

No es necesario modificar nada en este apartado. Sólo habría que modificarlo en el caso en el que el folder "sp" se coloque dentro de un folder de otro nombre en el servidor.

Esto también habría que hacerlo en el archivo **header.php** situado en el folder **sp/control/includes/header.php**.

Paths:Rutas (en teoría no habrá que modificarlo)

If your path is wrong, but \$fck\_installed is set to 1, some pages will throw errors\*/\$FCKBasePath <sup>=</sup> "/sp/fckeditor/"; // used when new object created

## Configuración básica suficiente para poder iniciar la personalización y configuración por nuestra cuenta

El usuario y contraseña por defecto viene en el archivo readme.txt en la carpeta sp.

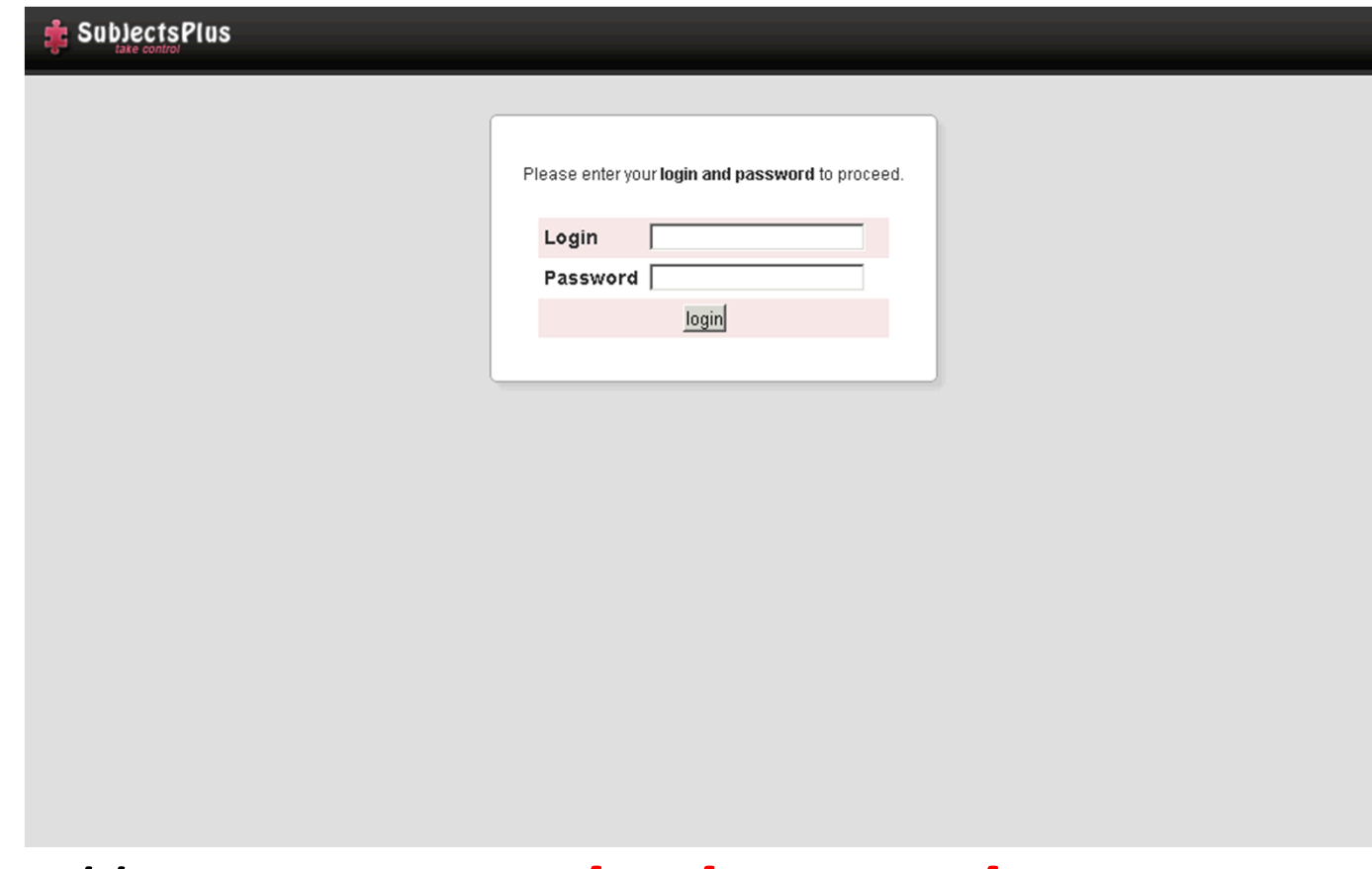

## http://mybiblioteca**/sp/control/login.php**

### Instalación

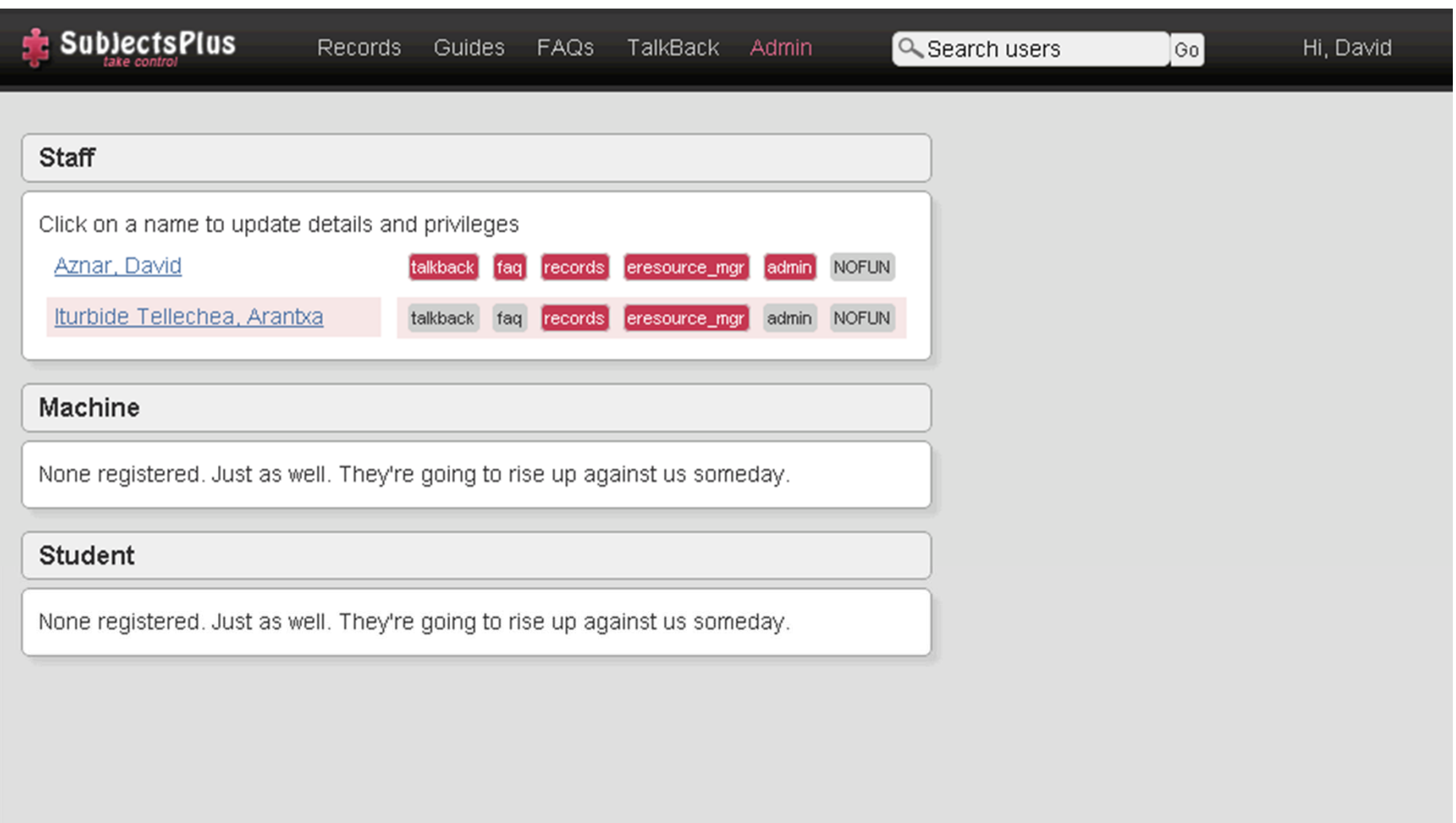

### Desactivar el usuario por defecto y crear uno propio

### En resumen

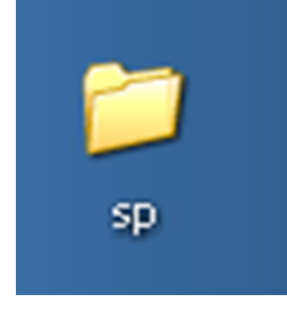

## **Folder "sp" en el servidor**

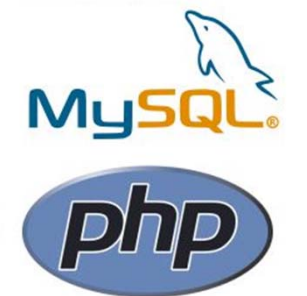

**Preparación de las base de datos, con un usuario con ciertos privilegios**

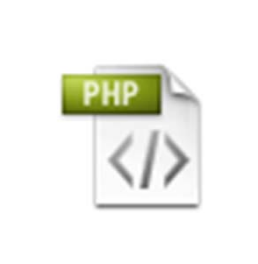

**Edición del archivo config.php, con la url, host, usuario y contraseña, nombre de la base de datos**

config.php

# Configuración avanzada y personalización

## **3 pasos:**

- $\bullet$  **Primero: Terminar de editar el archivo** de configuración que se llama "config.php" **(sp/control/includes/config.php).**
- • **Segundo: Personalización conforme <sup>a</sup> la web** de tu biblioteca de la cabecera y pie de página.
- • **Tercero: Varios: traducción al castellano** de los mensajes de algunas páginas, inclusión iconos, formulario de la búsqueda del catálogo, etc.

## **3 pasos:**

• Primero: Terminar de editar el archivo de configuración que se llama "config.php" **(sp/control/includes/config.php).**

## **Tipología de guías:**

## **Línea 7**

Para dar la tipología de guías en la línea 7 podemos especificarlo, en este caso lo dejamos con esta clasificación:

\$guide\_types <sup>=</sup> array("Materia", "Curso", "Tema");

#### **Configuración Web**

## **Línea 30**

```
‐ El título que aparecerá en la página de las guías
/* Name of this resource, i.e., SubjectsPlus */
$resource_name = "Recursos por Materias";
```
### **Línea 33**

‐ Nombre de la institución/\* Name of your college/university/institution \*/ \$institution\_name <sup>=</sup> "Universidad de Navarra";

### **Línea 35**

‐ Nombre del administrador: /\* Name/email address for SubjectsPlus administrator \*/ \$administrator <sup>=</sup> "Library Webmaster"; \$administrator\_email = "daznar@unav.es";

#### **Delicious**

## **Línea 78**

Usuario de Delicous para poder generar páginas dinámicas de enlaces. Y que le aparezca por defecto ese usuario al bibliotecario temático. \$DefaultDelishFolder <sup>=</sup> "xxxxxxxx";

## **Rutas – Paths**

**Línea 96**

No debería ser necesario modificar nada en este apartado. Salvo que hayamos colocado la carpeta sp dentro de otra carpeta.

### **Idiomas:**

### **Línea 149**

Dejarlo como está. Por defecto es el idioma inglés. Hay un archivo de traducción para toda la aplicación pero de momento no ha sido traducido en su totalidad. Se pueden traducir las páginas de aspecto público en los pocos sitios donde es necesario.

## **Conexiones a recursos externos**

Esta configuración permite <sup>a</sup> los bibliotecarios meter enlaces directos al catálogo, búsquedas por signaturas <sup>o</sup> por palabras claves.

Los enlaces <sup>a</sup> las búsquedas en el catálogo por signatura, palabra clave quedan así (el catálogo es Millennium ‐ el apartado de close string lo dejamos vacío):

#### **Línea 186**

```
If your catalog doesn't need a "close_string", leave it blank. */
$open_string = "http://innopac.unav.es/search*spi~S1/d";
$close_string = "";
// Keyword Search
$open_string_kw = "http://innopac.unav.es/search*spi~S1/Y";
$close_string_kw = "";
// Call Number (DVDs and Reserves only)
$open_string_cn = "http://innopac.unav.es/search*spi~S1/c";
$close_string_cn = "";
// Bib
$open_string_bib = "http://innopac.unav.es/record=";
```
### **Proxy url**

### **Línea 212**

En esta parte podemos indicar el prefijo de nuestro servidor proxy.

/\* String which should be prepended if you use <sup>a</sup> proxy servere.g. http://ezproxy.yourcampus.edu:2048/login?url= \*/  $5$ proxyURL =  $^{\text{in}}$ ;

## **FCKeditor**

## **Línea 217**

Las opciones del editor de contenidos lo dejamos por defecto. Sólo se corrige la ruta como ya hemos indicado más arriba si fuera necesario.

\$FCKBasePath <sup>=</sup> "/biblioteca/sp/fckeditor/"

## **MODIFICACIÓN DEL ARCHIVO HEADER.PHP**

- Sólo en el caso en el que hayamos colocado el folder "sp" dentro de un folder con otro nombre.
- Al archivo header.php situado en el folder \**sp\control\includes\** hay poner la ruta adecuada.

Así en la **Líneas 13 y 14** indicamos: require\_once(\$\_SERVER["DOCUMENT\_ROOT"]. "/biblioteca/sp/control/includes/config.php"); require\_once(\$\_SERVER["DOCUMENT\_ROOT"] . "/biblioteca/sp/control/includes/functions.php");

## **3 pasos:**

• Segundo: Personalización conforme <sup>a</sup> la web de tu biblioteca la cabecera y pie de página.

http://www.subjectsplus.com/wiki/index.php?title= Customization:\_1.0

#### Configuración Avanzada y personalización

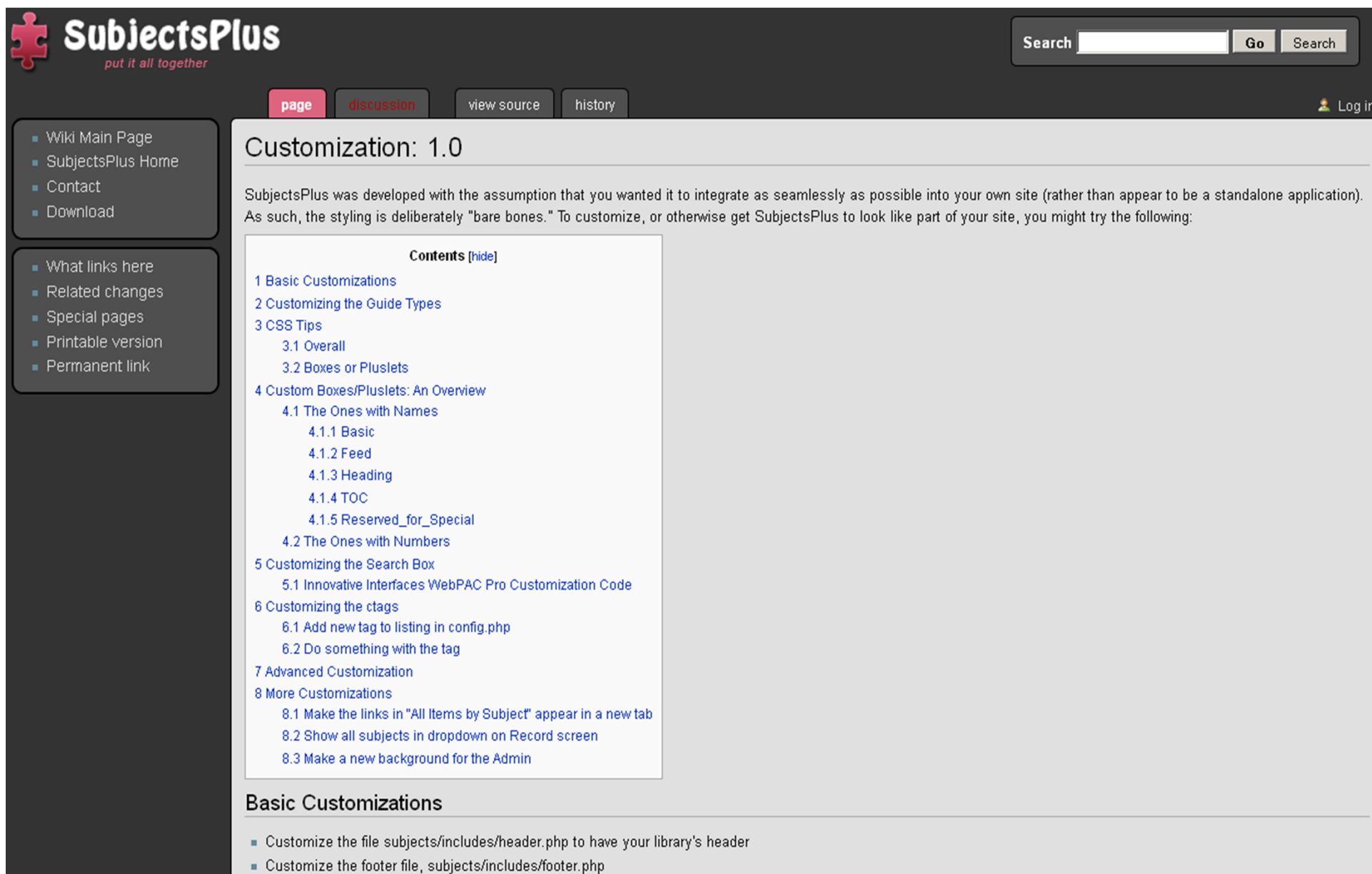

- . Tweak the css to look the way you want. The relevant files are default.css and guides.css. See CSS tips below.
- . Customize the "Search the Catalog" section of the subject display page to match your own library. The file is control/includes/classes/sp\_Pluslet\_5.php.
### **Cabeceras y pie de páginas en las guías**

Se modifica el "header" y "footer" para que tengan la apariencia de la cabecera y pie de página de la biblioteca de tu institución en los diferentes módulos. Tanto en la guías, lista A‐Z, etc.

http://www.subjectsplus.com/wiki/index.php?title=File\_ Structure

La ubicación de los archivos es:

**header** ‐ **subjects/includes/header.php**

**footer** ‐ **subjects/includes/footer.php**

## **Cabeceras y pie de páginas en las guías**

**header** ‐ **subjects/includes/header.php**

- ‐ En la cabecera (head) de dicho archivo incluir las rutas absolutas a nuestras hojas de estilos, javascripts, etc.
- ‐ A partir de la etiqueta body incluir el html de nuestra web.

## **footer ‐ subjects/includes/footer.php**

‐ A partir de la llamada al mail del administrador.

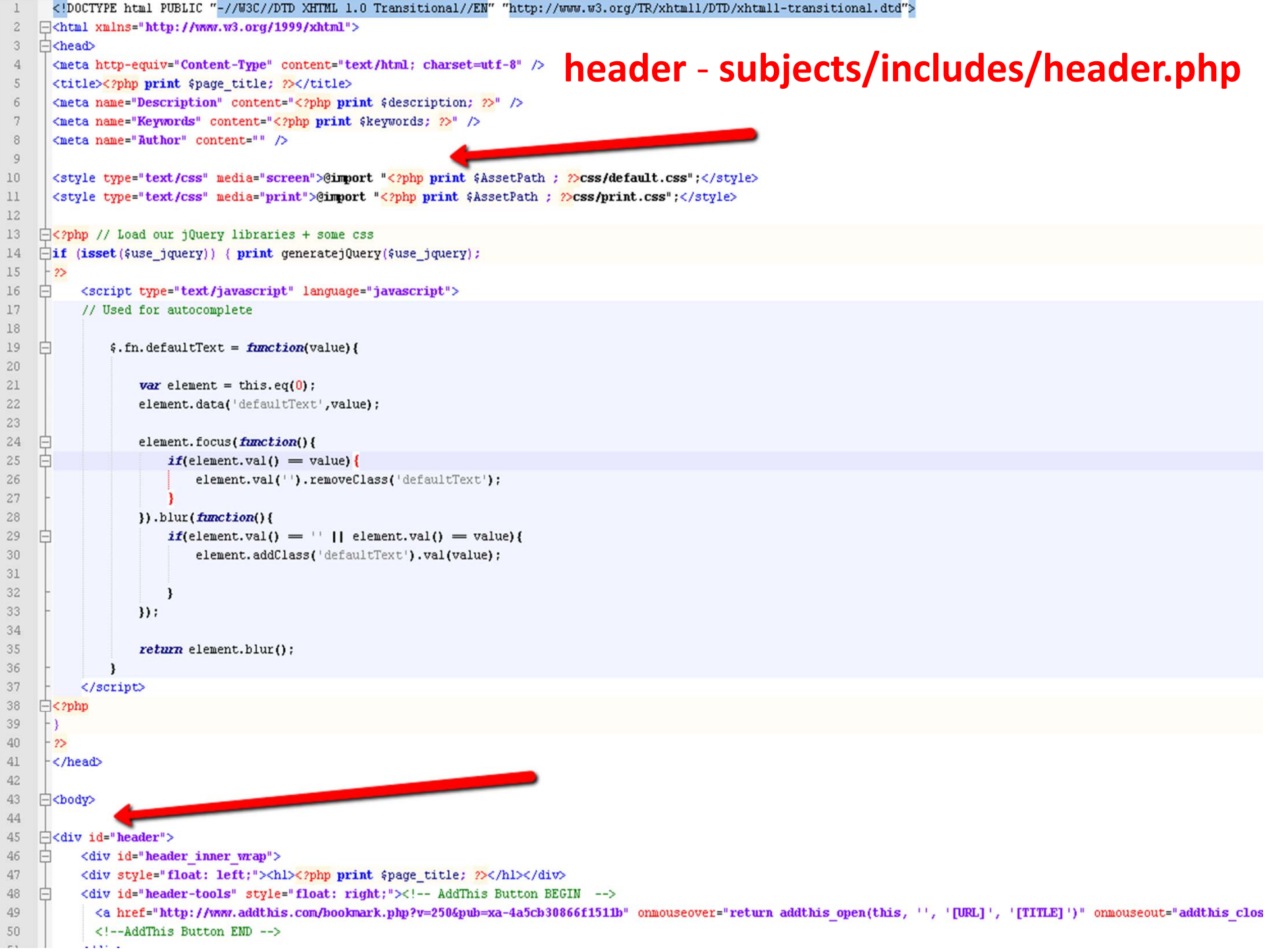

```
1\overline{c}\langle!-- end main-body div -->
 \overline{3}\langle/div>
                                                        footer ‐ subjects/includes/footer.php\overline{4}\overline{5}<!--</math> 11 F00TER 11 -->6
 7
     □<div id="footer">
 8
 \overline{9}\Box <p class="close" align="center">
10\Box<?php
11
            if (\text{slast mod } != "") {
12冃
                 print _("Revised: ") . $last_mod;
13
14
             le lse \left\{print ("This page maintained by: ") . "<a href=\"mailto:$administrator email\">
15
        Sadministrator</a>";
16
17\mathbf{A}18
19
       -2>20
21\langlebr />
22
        Powered by <a href="http://www.subjectsplus.com/">SubjectsPlus</a>
23
        \mathbf{b}r />\mathbf{b}r />
24
      L < p\langle!-- end footer div -->
25
26
       \langle/div>
27
       \langle!-- end rapper div -->
28
       \langle/div>
29
30
       </body>
31
        </html>
32
33
34
```
#### •**Hoja de estilos**

En esta página viene la ruta y explicación para modificar la CSS. http://www.subjectsplus.com/wiki/index.php?title=Customization:\_1.0#CSS **Tips** 

- • La hoja de estilos que hay que tocar es principalmente la **default.css**. Con objeto que quede con la apariencia que deseada.
- En menor medida puede que haya que revisar alguna clase de la **guide.ccs**.

La ubicación de dichos archivos es:

**sp/assets/css/default.css. sp/assets/css/guide.css.**

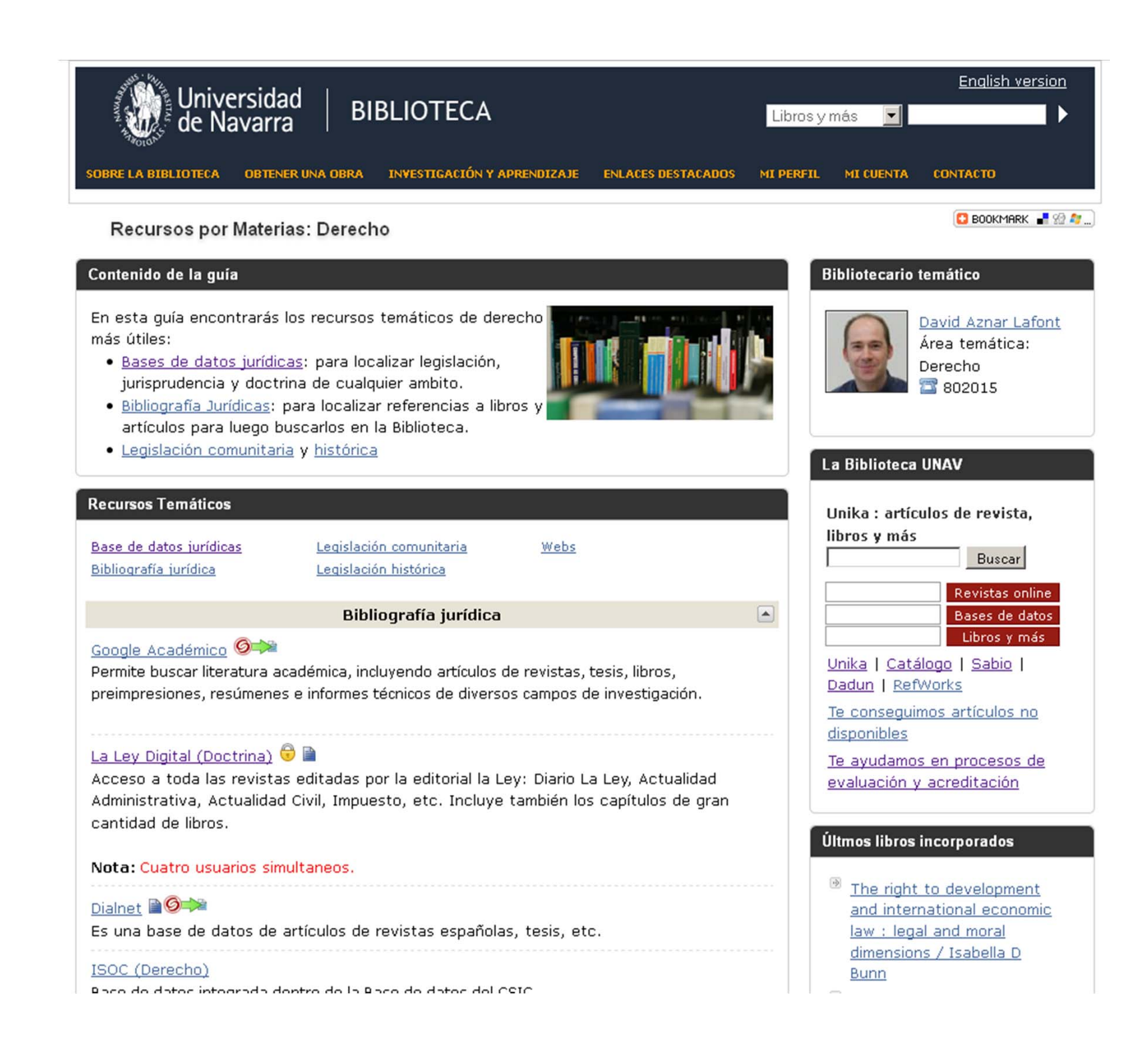

## **3 pasos:**

• Tercero: Varios: traducción al castellano de los mensajes de algunas páginas, inclusión iconos, formulario de la búsqueda del catálogo, etc.

http://www.subjectsplus.com/wiki/index.php?title= Customization:\_1.0

#### **Pluslets o modulos <sup>o</sup> cajas**

En SubjecstPlus se trabaja con módulos <sup>o</sup> cajas (pluslets) que se arrastran para que aparezcan en tu guía. Por ejemplo el de búsqueda del catálogo. En esta versión los pluslets están en esta ubicación:

**control/includes/classes**

Y cada un corresponde con esta lista.

**sp\_Pluslet\_1.php [All Items by Source]** – Organiza los recursos por categorías

**sp\_Pluslet\_2.php [Key to Icons]** ‐ Leyenda explicativa de los iconos de los recursos electrónicos

**sp\_Pluslet\_3.php [Subject Specialist]** – Contacto del bibliotecario temático

**sp\_Pluslet\_4.php [FAQs]** – Añadir preguntas frecuentes

**sp\_Pluslet\_5.php [Books: Use the Library Catalog]** – Formulario de búsqueda en el catálogo

**sp\_Pluslet\_6.php [Guide Outline]** – Muestra un sumario con enlaces <sup>a</sup> todos los módulos que hay en una guía. No se puede usar ya que parece que habría que cambiar nombres en la base de datos.

## **Algunas modificaciones de traducción y diseño:**

‐ Modificar levemente alguno de ellos para adaptarlos al castellano y se ajusten al diseño deseado. "**All ítems by Source", Subjects Specialist, Books: Use the Library Catalog".**

**‐** Para la traducción del **"Key to Icons"(**leyenda de explicación de los recursos electrónicos) Hay que modificar en el archivo **sp\control\includes\functions.php**, los títulos y traducción de las explicaciones.

#### **Traducción los mensajes que afectan al aspecto externo.**

#### ‐ **Página de búsqueda de las guías**

Página en la que se puede ver todas las guías creadas. Hay que traducir los mensajes que afectan al aspecto externo. **/sp/subjects/index.php**

#### **‐ Lista A‐Z**

La lista A‐Z de todos los recursos electrónicos está en esta ubicación **/sp/subjects/databases.php.**

#### **‐ Buzón de sugerencias**

El archivo situado en **\sp\subjects\talckback.php** lo es que controla el <u>buzón de sugerencias</u>. Se ha traducido para que el formulario externo de feedback <sup>o</sup> buzón de sugerencias se muestre en castellano.

Y lo mismo con la de FAQs, Directorio de empleados, etc.

# Algunas cosas mas…

- Para añadir <sup>a</sup> la lista de A‐Z una caja de búsqueda. Puedo pasarle <sup>a</sup> cualquier las modificaciones.
- **Limitación por materias**. Se puede encontrar información en el grupo de Google.
- •**• Nódulo para añadir RSS y proxy. Información en el** grupo de Google.
- •

## Procedimiento y consejos para su implementación entre los bibliotecarios

### **Experiencia en la UNAV**

1‐ **Los bibliotecarios temáticos de Ciencias** dieron de alta los recursos electrónicos más importantes de sus materias previa creación de su guía.

2‐ Una vez realizado se les formó para que pudieran crear sus **guías temáticas de cada materia** y usar la herramienta SubjectsPlus.

3‐ Con las conclusiones de **este proceso se inició el mismo con los bibliotecarios de Humanidades**, para que al principio de curso pudiera existir una guía temática (al menos básica) de cada disciplina.

4‐ **Finalmente se pasó <sup>a</sup> producción** la aplicación SubjectsPlus con las guías creadas.

1‐ Los bibliotecarios temáticos de Ciencias dieronde alta los recursos electrónicos más importantes de sus materias previa creación de su guía.

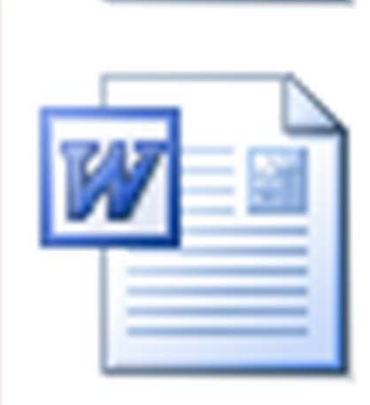

Registrosderecurso\_V2.doc Documento de Microsoft Word.. 390 KB

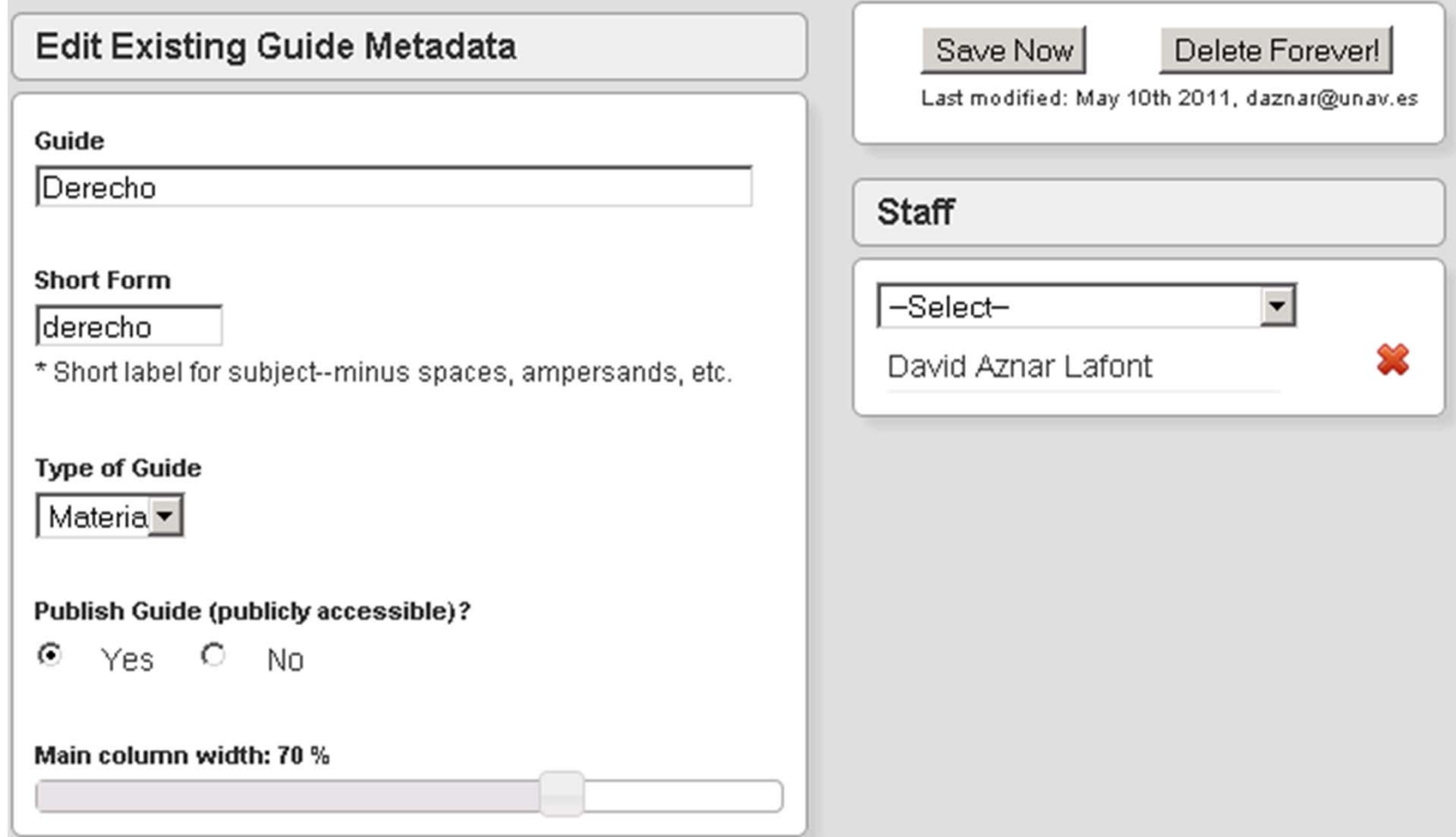

### Implementación entre los bibliotecarios

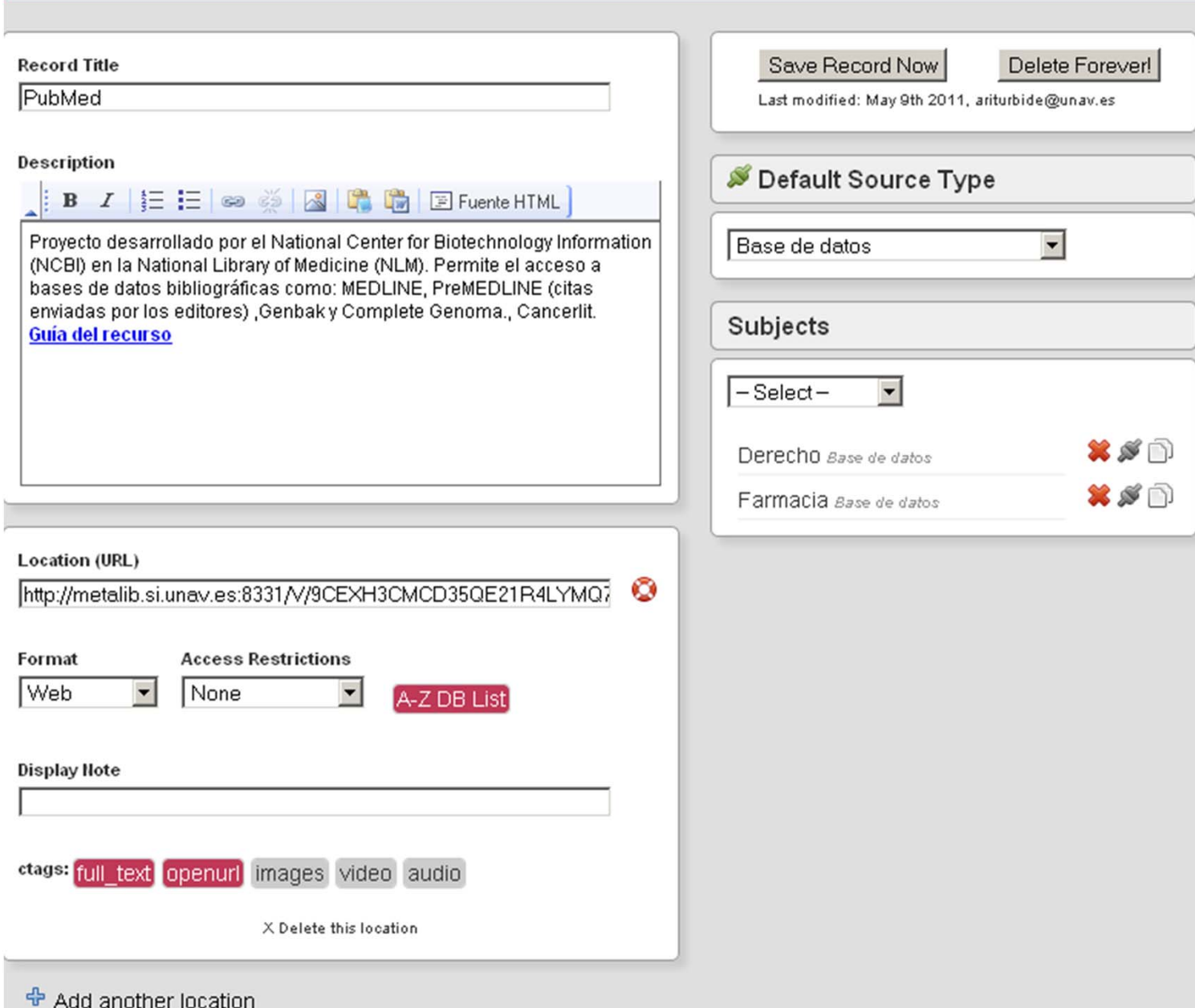

2‐ Una vez realizado se les formó para que pudieran crear las guías temáticas de cada materia y usar la herramienta SubjectsPlus.

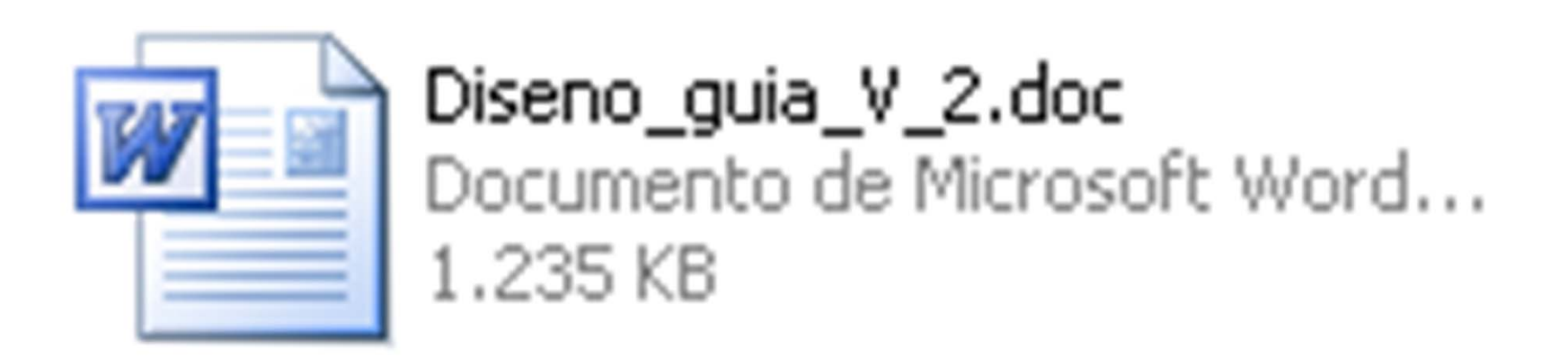

#### Implementación entre los bibliotecarios

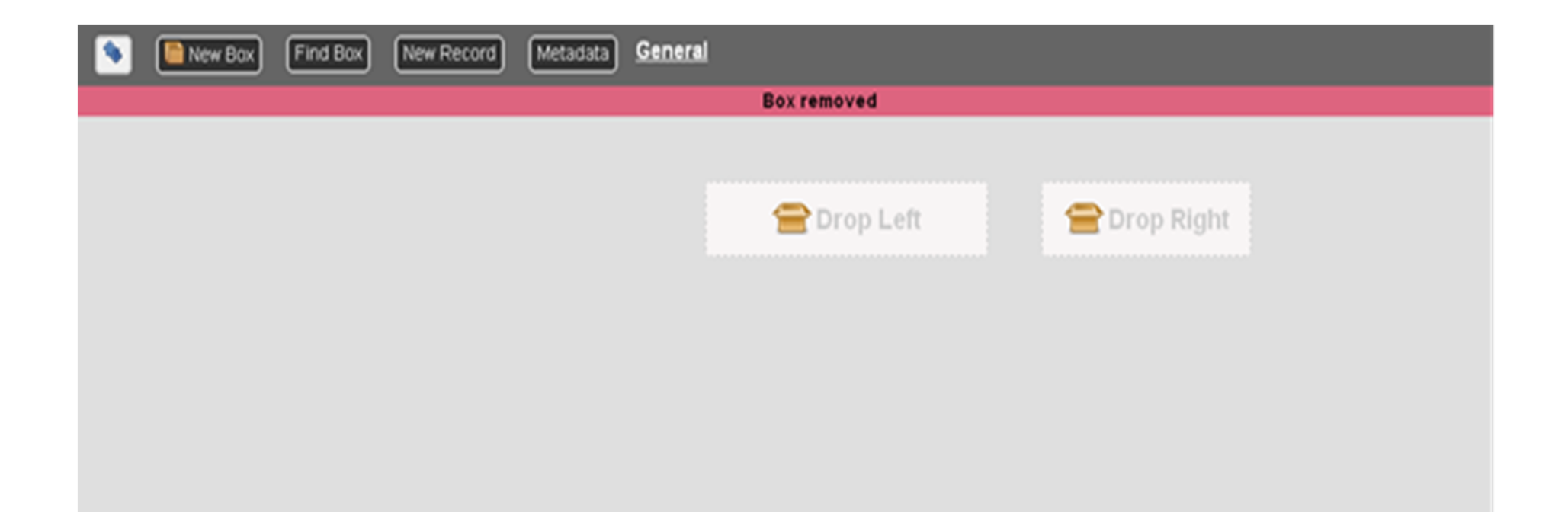

### Implementación entre los bibliotecarios

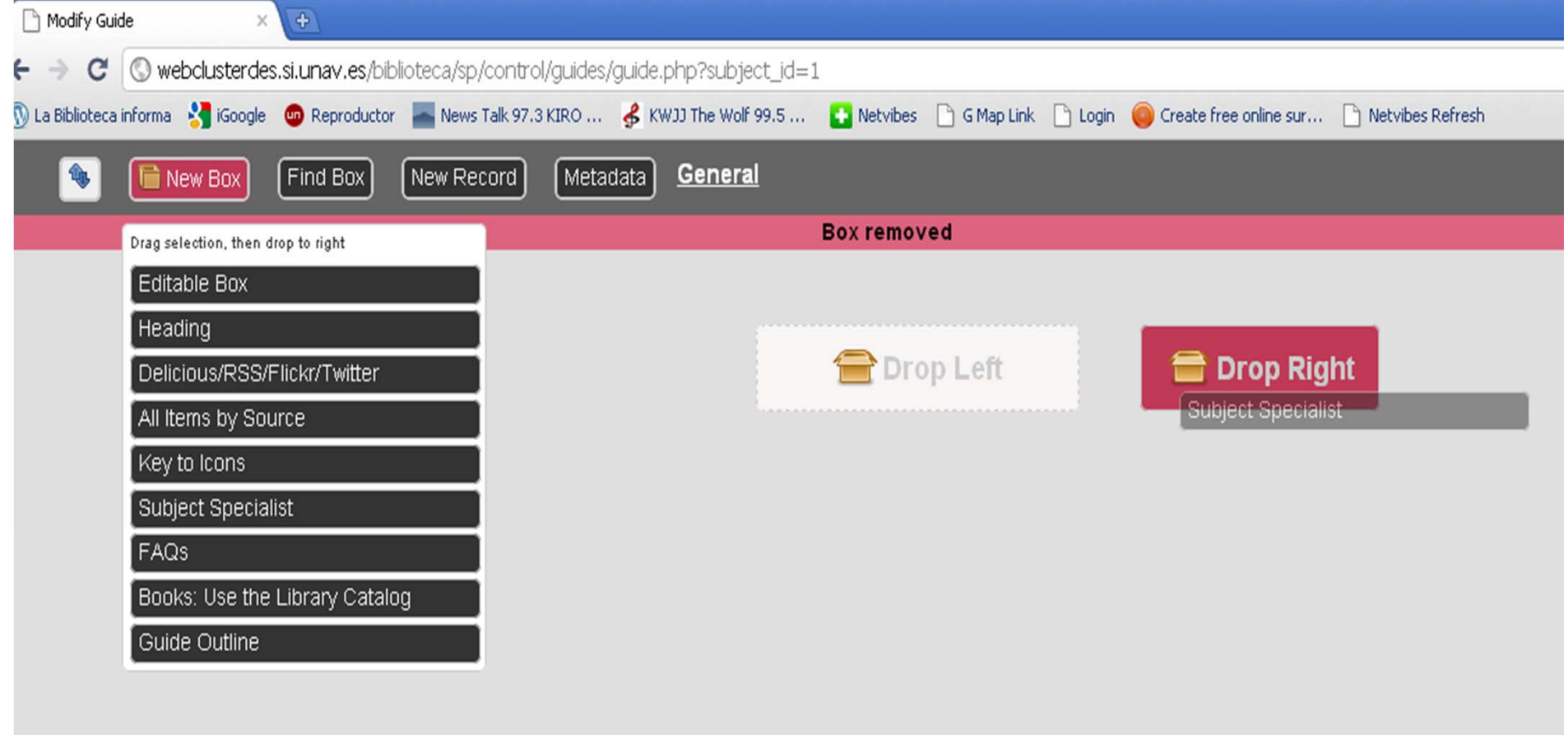

## **En esta formación se incluía algunos consejos de usabilidad para guías temáticas extraídos de varios de los estudios vistos en la primera parte del taller**

**Objetivo: es evitar guías con criterios y apariencia diferentes**

#### **ALGUNOS CONSEJOS DE ESTILO TEMATICAS**

‐**Brevedad en las descripciones** de los recursos.

-Usar palabras con hipervínculo y **no URLs directas**.

-Es mejor hacer una **guía breve de la materia** y enlaces a las guías de otros temas que hacer algo muy largo.

-No usar **negritas ni subrayados**.

‐**No hay obligación usar la caja** o módulo de los recursos electrónicos (**All items by source**) se puede usar la caja de edición libre para introducir los recursos que queramos.

1. Extensión de la guía: Crear páginas cortas

 La guía **no debe ser muy extensa**. Empezamos de guías generales y cortas hasta guías más específicas de temas o asignaturas.

 Desde las **generales** se podrá enlazar a las otras guías **relacionadas.**

 Además hay una página general donde se podrá buscar las guías de todos los temas.

#### 2. Guía general: Descripción

Las guías deben ser a **dos columnas**

 Con un **pequeño apartado en la parte superior** sobre el contenido la guía.

 Esta descripción no debe pasar de 80 palabras. Debe incluir apartados con hipervínculos a las categorías de los recursos.

Explicación: Muchos **usuarios se desorientan** con lo que hay en las guías, sobre todo su contenido al principio.

Los usuarios no distinguen bien la **diferencia entra artículos y revistas**, por tanto hay que guiarlos en la descripción y separarlos en las categorías.

Los ojos de los usuarios **se dirigen <sup>a</sup> la parte central de la pantalla** donde sienten que está la información más importante.

- 3. El perfil debe aparecer a la derecha: para identificar quien le puede ayudar.
- - Si queréis combinar una guía temática con otras guías mas especificas, el perfil debería aparecer sólo en la primera ya que quita mucho espacio. (sólo a veces).

#### 4. Trata de usar palabras más específicas y evitar jerga bibliotecaria.

Por ejemplo algunos consejos que se han adoptado en otros sitios.

- Cambiar de "Base de datos temática" a "Encontrar una revistas" o "Encontrar artículos"
- Incluir materiales de referencia con la siguiente denominación "Diccionarios, Enciclopedias y Directorios" o "Diccionarios, Enciclopedias y Manuales"

#### 5. Caja de Recomendados

Los usuarios se pelean con la lectura de las descripciones largas, hay que destacar los recursos más importantes. Y por tanto les gusta las **cajas como los recomendados** <sup>o</sup>"Best of the Bests".

#### 6. Descripciones:

Cuando se hacen listado de bases de datos para buscar artículos normalmente los usuarios **quieren pequeñas descripciones** para saber por que tienen que buscar en esa base de datos.

### 7. Encabezamientos o apartados.

Los usuarios **no leen los encabezamientos largos**.

8. Noticias, novedades, etc.

Es **interesante introducir contenidos de noticias, eventos, novedades de la materia**. Por ejemplo una RSS de novedades bibliográficas, etc.

#### 9. Tutoriales o videos:

Si tienes tutoriales incluirlos en la parte de la derecha.

#### 10. Otros materiales:

Es aconsejable incluir otro tipo de recursos como son DVDs, multimedia además de los típicos para encontrar artículos, libros, etc.

### 11. Imágenes y rupturas visuales:

Hay que introducir rupturas visuales como imágenes, para romper el contenido y añadir interés visual.

<u>Consequent al anti-al anti-al anti-al anti-al anti-al anti-al anti-al anti-al anti-al anti-al anti-al anti-al a</u> Implementación entre los bibliotecarios

## Ejemplos

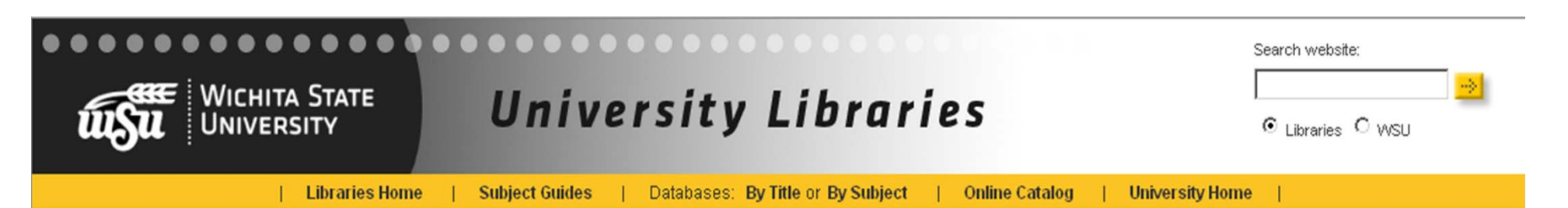

#### **Library Guides: Anthropology**

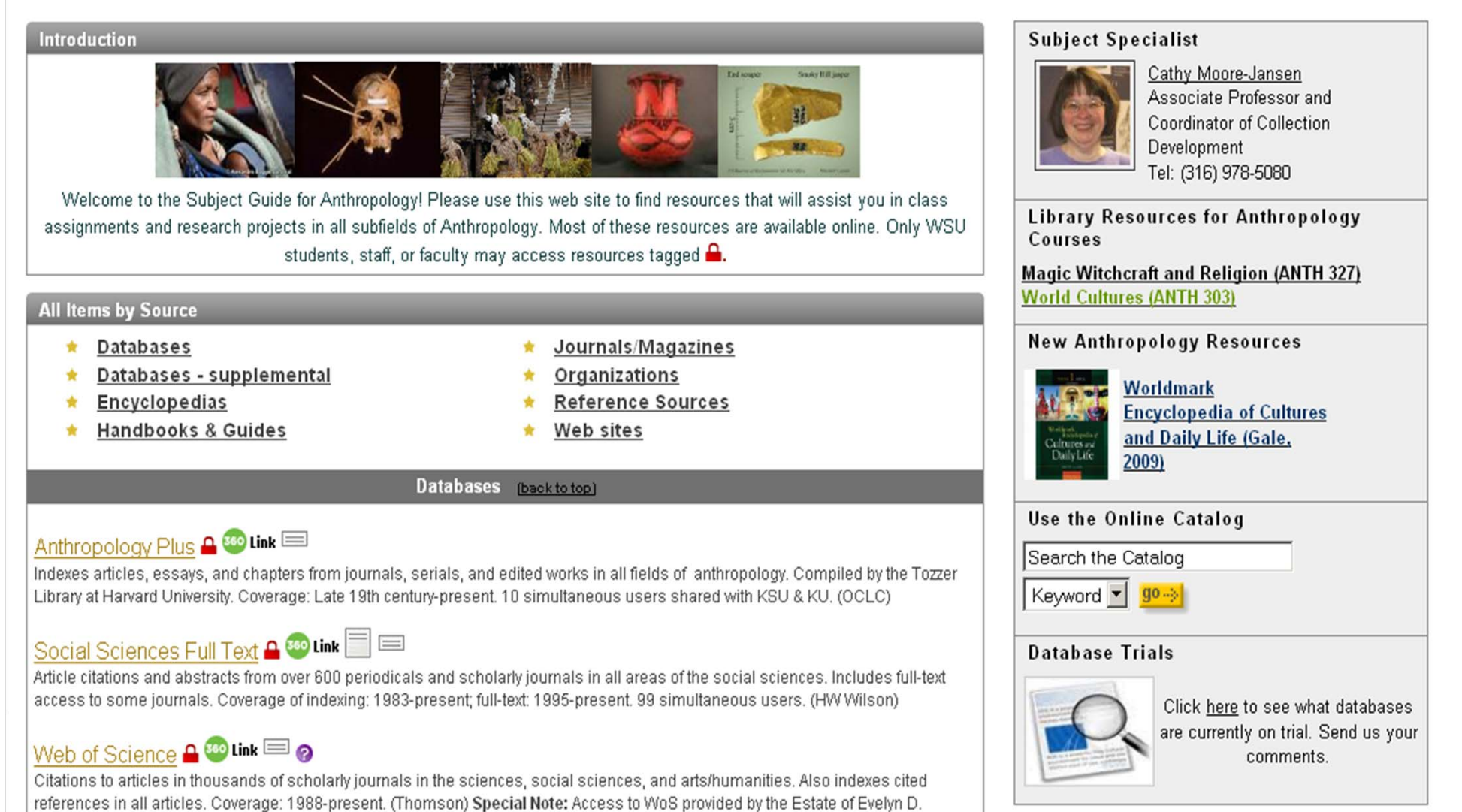

 $1.411$   $1.67$ 

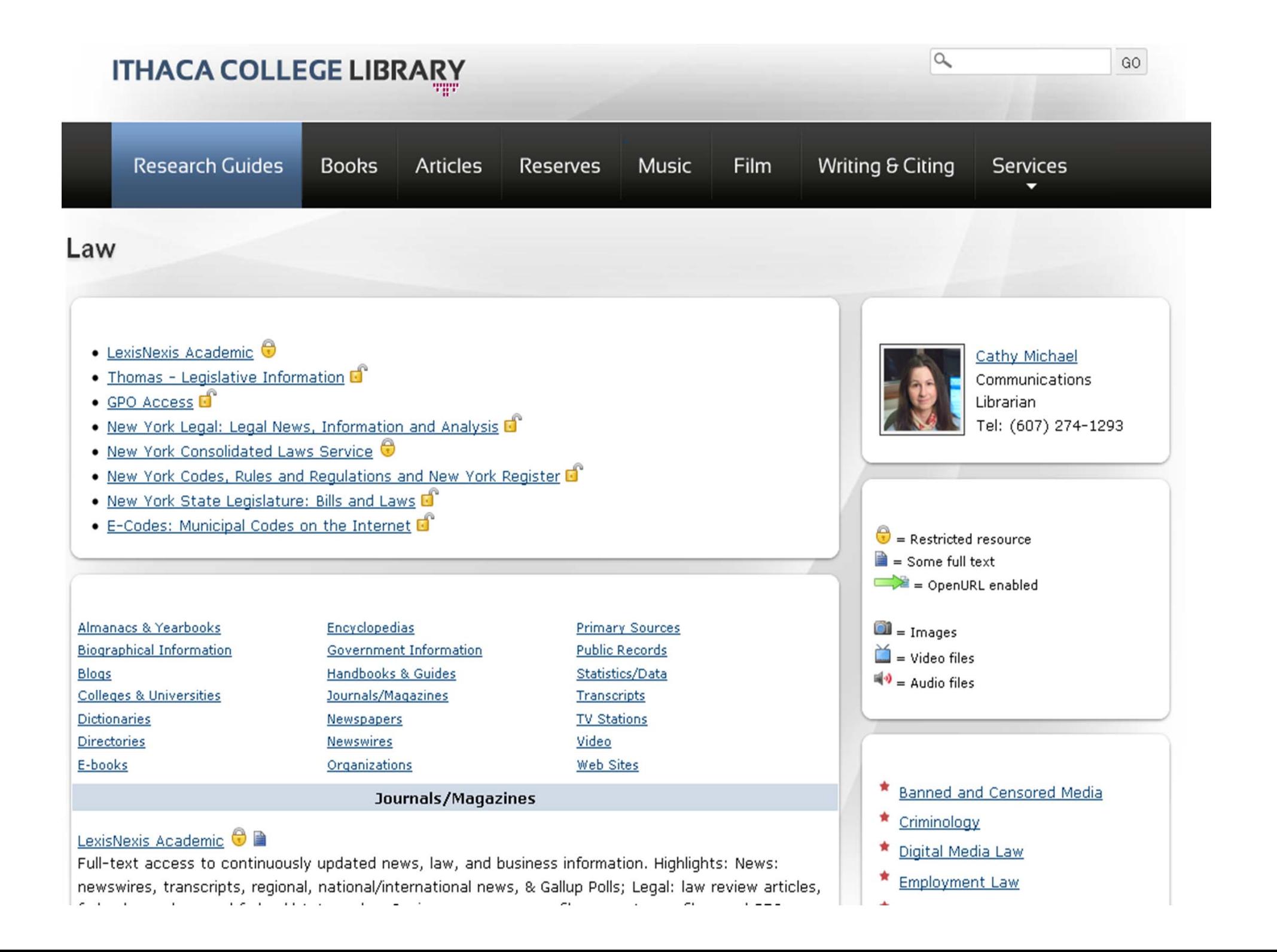
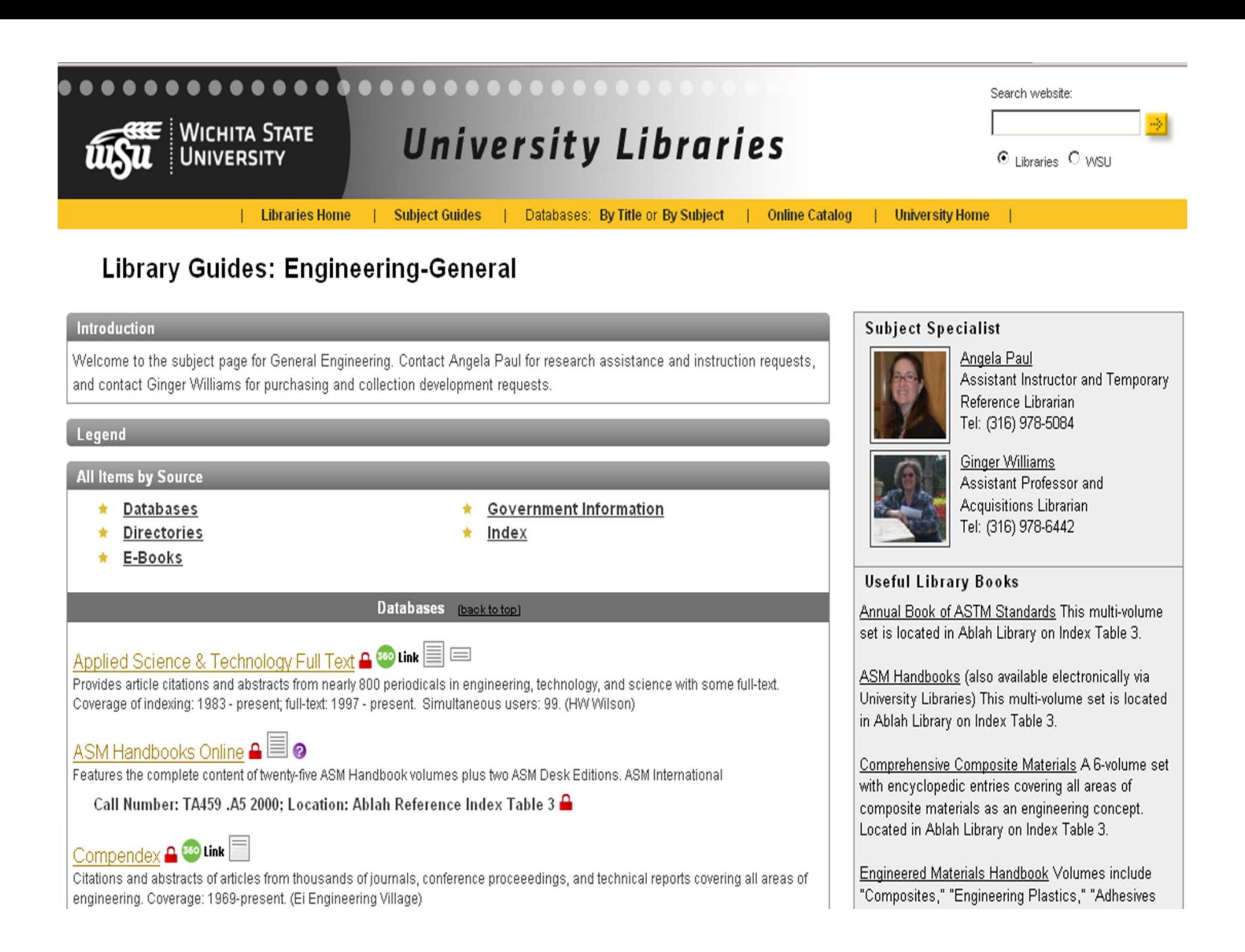

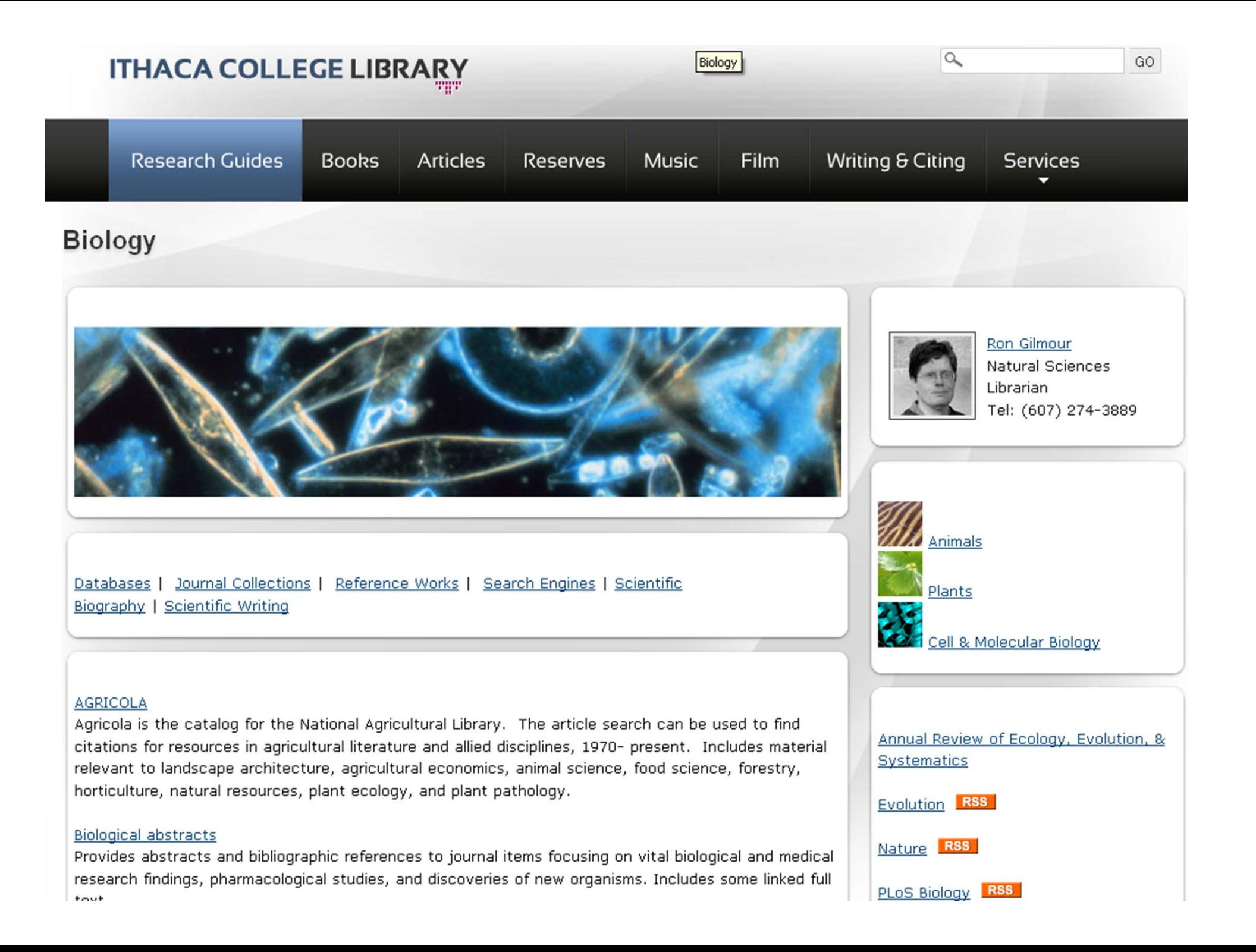

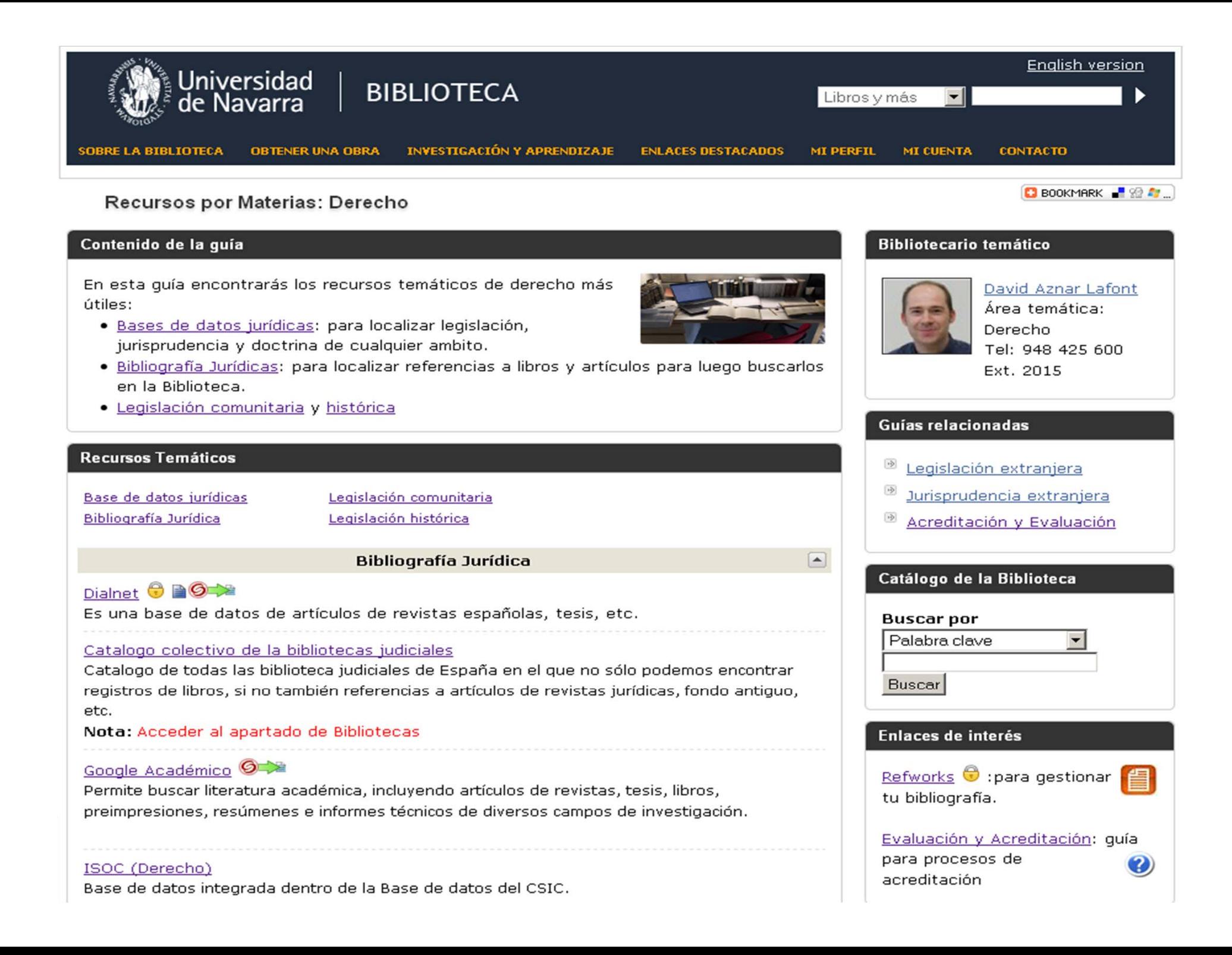

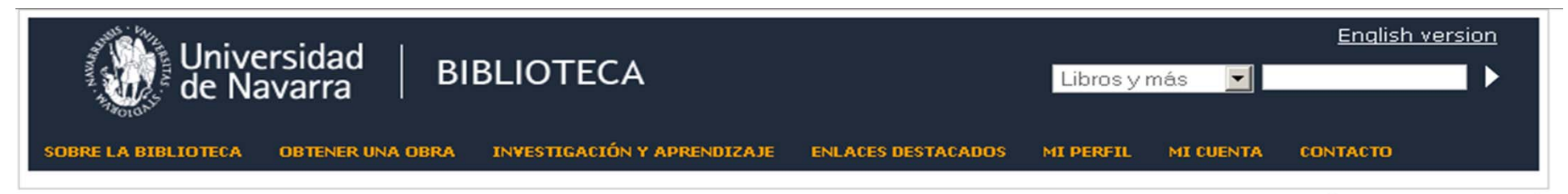

**RefWorks** 

# Recursos por Materias: Refworks

### ¿Qué es?

Refworks es herramienta online que me permite importar, organizar, exportar y compartir referencias bibliográficas. Puede usar estas referencias al redactar sus artículos y trabajos científicos.

- · Para utilizar RefWorks es necesario una cuenta personal, utilizando su correo de la Universidad de Navarra desde dentro del campus.
- · Puede solcitar una Sesión sobre Refworks.
- . También dispone de otras opciones de ayuda: FAQ Preguntas frecuentes.
- · Envíenos cualquier duda o sugerencia.

# Preguntas más frecuentes

- · ¿Cómo acceder desde fuera de la Universidad? Cuando se da de alta en Refworks recibirá un correo electrónico de bienvenida en el que se incluirá un "Código de Grupo" imprescindible para acceder desde fuera de la Universidad.
- · ¿Qué puedo hacer con mis registros si dejo de tener acceso a Refworks?

Si deja de tener vinculación con la Universidad si es alumni póngase en contacto con la Biblioteca para que gestionemos la permanencia de su cuenta de Refworks.

· ¿Cómo puedo citar y general la bibliografía en mis trabajos artículos y trabajos?

Debe primero descargar la utilidad Write-N-Cite desde "Herramientas / Write-N-Cite".

# **Videotutoriales**

# 1. RefWorks en 10 minutos

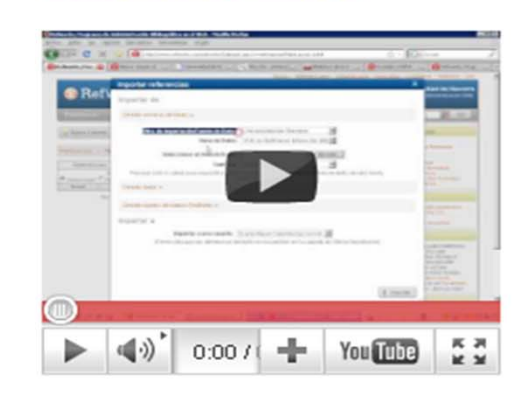

**BOOKMARK P** 99 **A** 

2. PubMed: cómo exportar refencias a **RefWorks** 

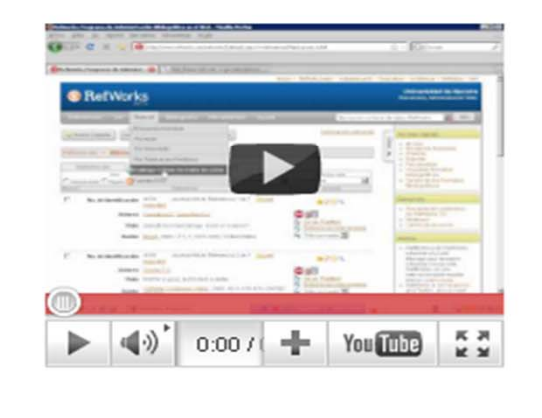

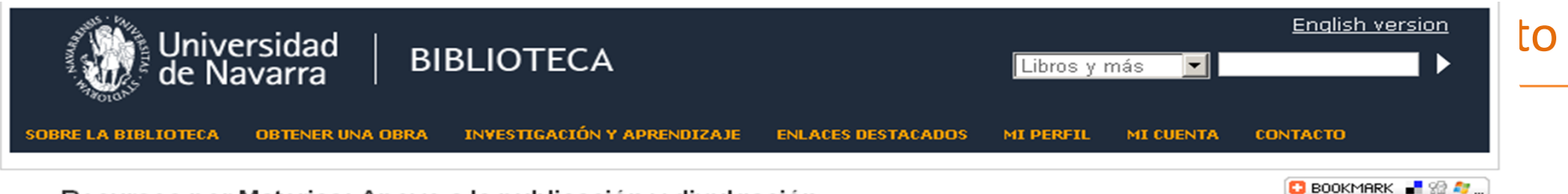

Recursos por Materias: Apoyo a la publicación y divulgación

# **CONTENIDO DE ESTA GUÍA**

- · Cómo identificar las revistas de mayor calidad en el área
- · Artículo científico: estructura y partes de un artículo científico
- · Recomendaciones sobre cómo firmar un trabajo
- Citas y referencias
- · Propiedad intelectual y derechos de autor
- · Recursos bibliográficos por materias
- · Cómo publicar en revistas de impacto
- · Apoyo a la divulgación

### **GUÍAS RELACIONADAS**

- · Apoyo a la Investigación
- · Apovo a la Evaluación y Acreditación

# **ARTÍCULO CIENTÍFICO**

Artículo científico: estructura y partes de un artículo científico

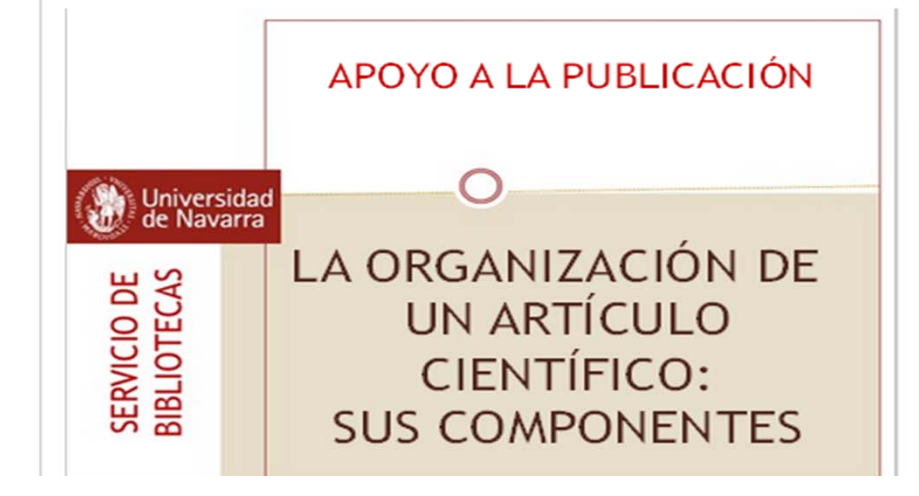

# **IDENTIFICACIÓN DE REVISTAS DE MAYOR CALIDAD**

### Cómo identificar las revistas de mayor calidad en el área

Para localizar las revistas científicas que cumplen parámetros de calidad editorial y tienen mayor visibilidad e impacto, se pueden utilizar distintas fuentes.

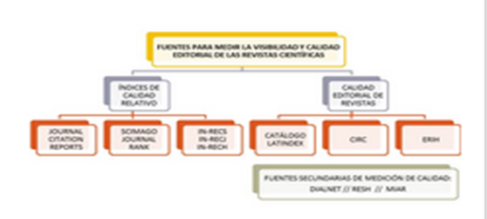

Se distinguen aquellas que aportan un índice de calidad relativo de las que informan sobre los criterios de calidad y la indexación de sus contenidos en bases de datos bibliográficas.

# Índices de calidad relativa

- D Journal Citation Reports (ISI Web of Knowledge). Guía: Cómo localizar las revistas de mayor impacto del área en **JCR**
- $\rightarrow$ Scimago Journal & Country Rank, Guía: Cómo localizar las revistas de mayor impacto del área en SJR
- **B** IN-RECS, IN-RECJ, IN-RECH. Guía: Cómo localizar las revistas de mayor impacto del área en IN-REC\*

### Recursos sobre calidad editorial de revistas

- Catálogo Latindex. Guía: Cómo localizar los criterios de calidad de una revista en Latindex
- © CIRC (Clasificación Integrada de Revistas Científicas). Guía: Cómo localizar los criterios de calidad de una revista en CIRC
- ERIH (European Reference Index for the Humanities). Guía: Cómo localizar los criterios de calidad de una revista en ERIH

Otras fuentes de medición de calidad editorial (Agrupan

# Valoración estadísticas

**CONSEJOS PARA ELABORAR LAS GUIAS** 

# Respecto al conjunto de la web

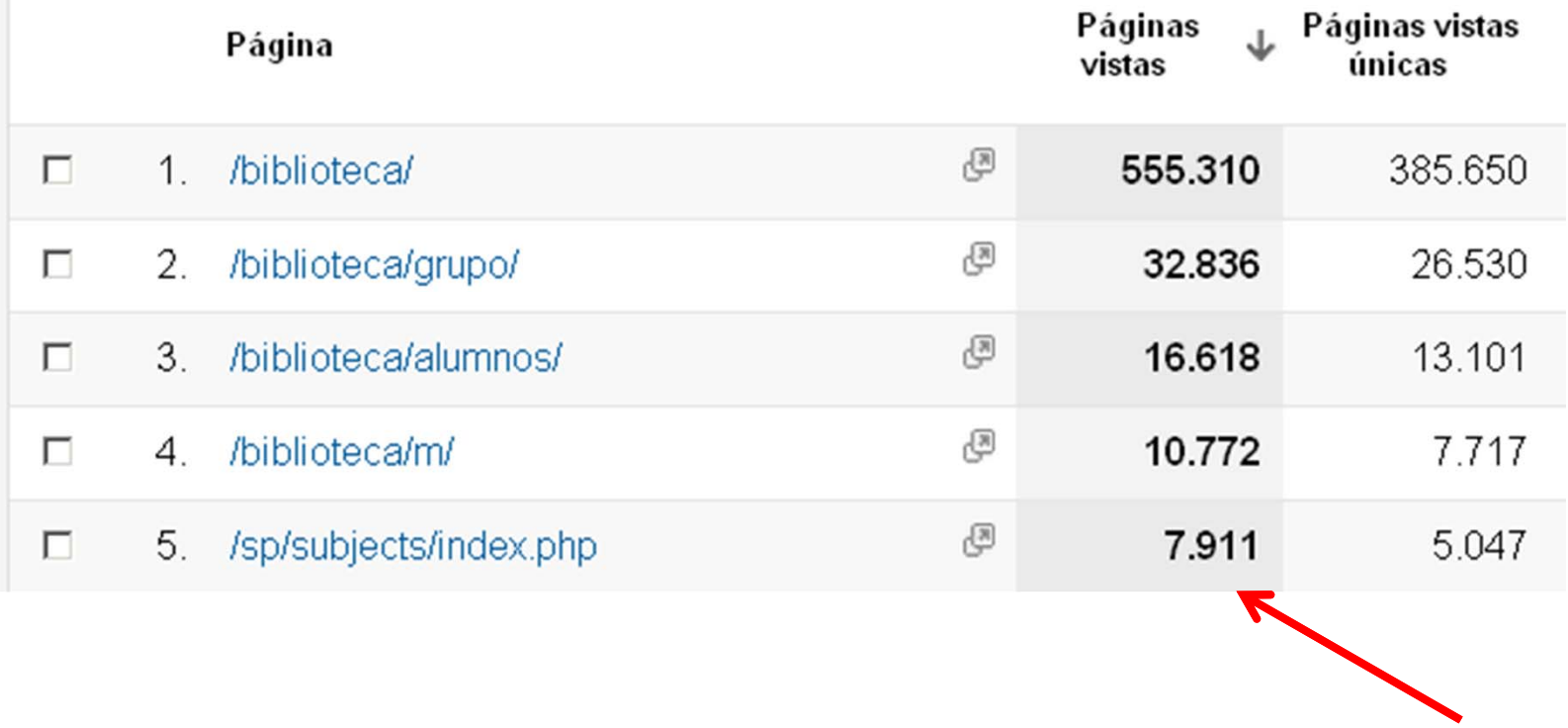

# Respecto a todas las guías en general

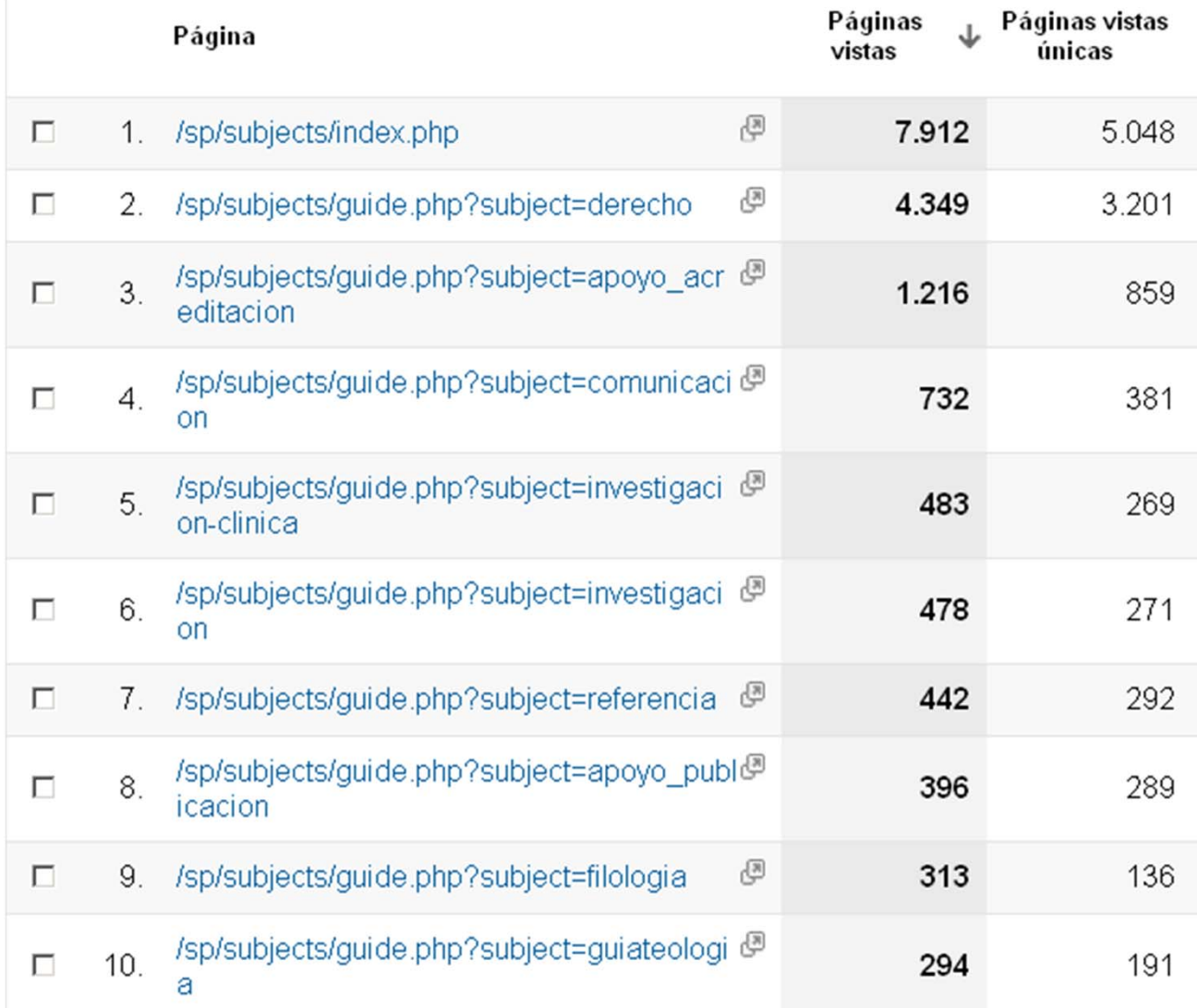